# **CoreMaker 01**

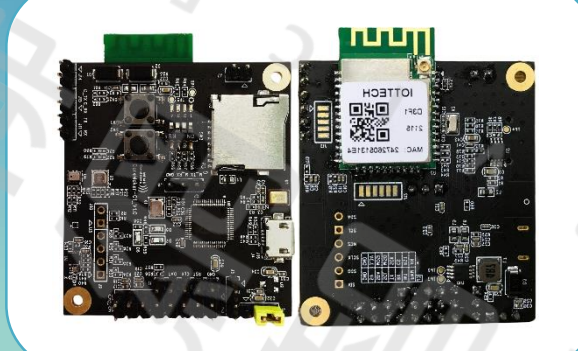

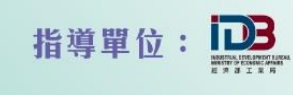

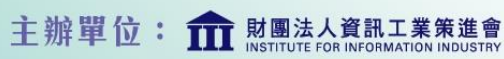

7 物聯網智造基地

智慧立方合作單位:

#### 雨天自動關窗模擬

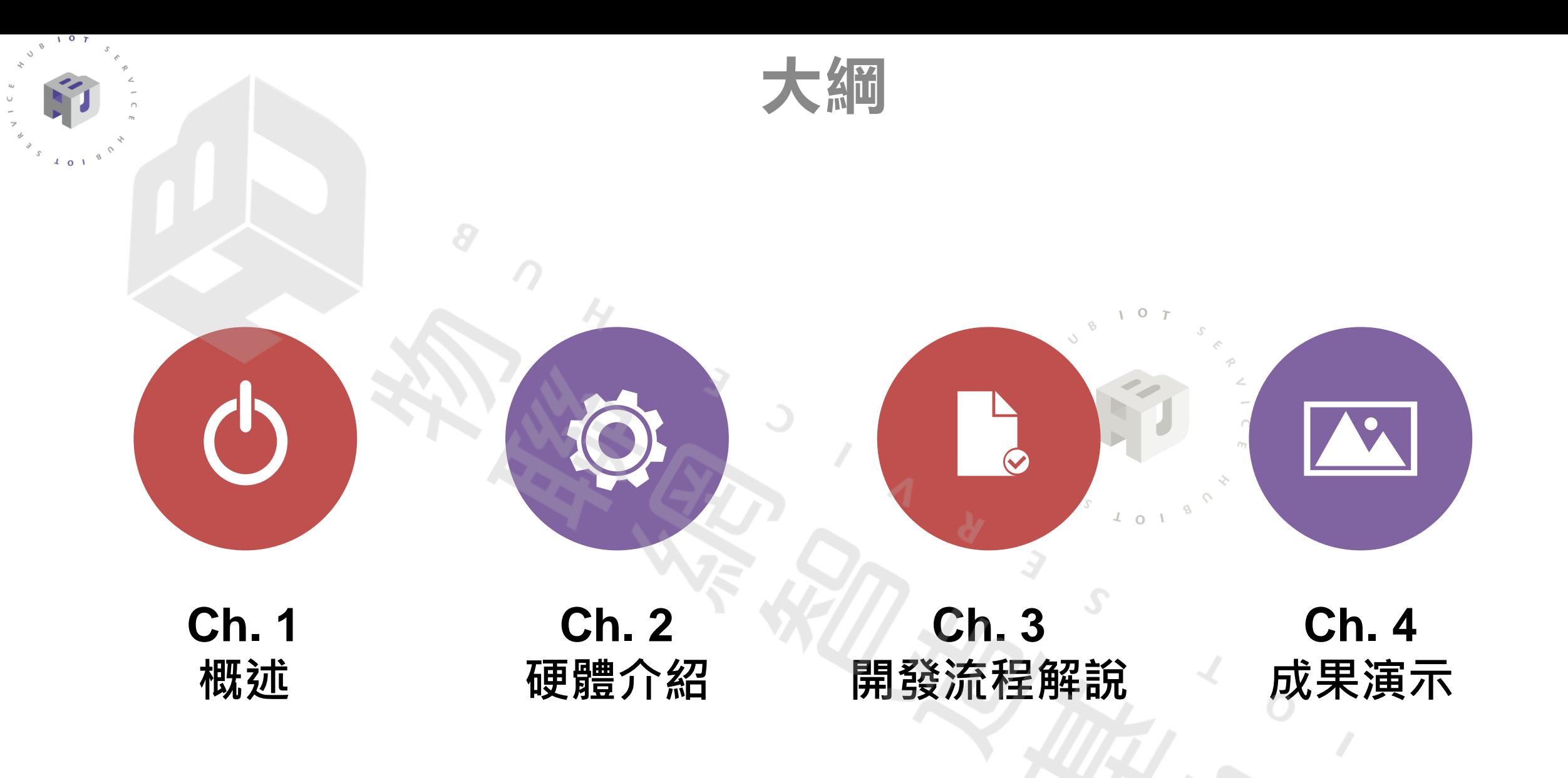

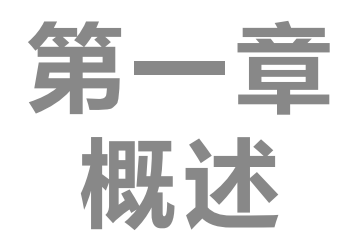

#### 1-1. 文件說明

 $\mathcal{D}$ 

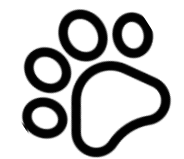

 $\sqrt{2}$  or  $V$ 

#### 1-2.情境應用概述

<u> OO</u>

#### 1-3.案例示意圖

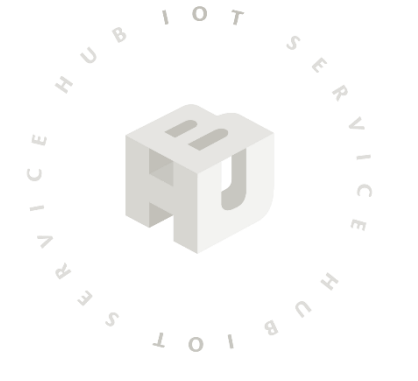

 $\mathcal{S}$ 

## **1-1.文件說明**

本文介紹CoreMaker-01這塊中光電智能感測所推出的板子以及它的應用, 將介紹如何用CoreMaker-01板子、Arduino以及馬達來模擬下雨天時自動開關 窗的情況。

第一章大概介紹此次案例和描述使用情景。而使用到的元件材料如 CoreMaker-01板子規格、旋轉馬達、線路接線以及硬體操作則會在第二章說明。

因為此次範例用到了超音波感測器(GPIO)、溫濕度感測器(I2C) 以及伺服馬達 (GPIO)與WE-I Plus板子相連、以及AI模型的使用,有提供相關的程式碼以及函 式庫,可參考第三章來操作、建立或是修改程式碼達到使用者的要求,開發者也 可以根據需求自行搭配上述感測器元件來單獨控制WE-I Plus板子。

餵食器的主體將以紙盒來打造並於第四章以照片來呈現餵食器的成品以及操作。 而在文末的附錄頁將提供AI模型、燒錄檔以及訓練模型照片資源的擷取,方便開 發者使用。

## **1-2. 情境應用概述**

#### 此範例使用聲音為輸入,運用CoreMaker-01可應用邊緣運算 的長處,讓機器學習模型來辨別是環境聲音或是下雨聲。

當使用者外出時,透過麥克風擷取外部環境聲音交給 CoreMaker-01做運算,若辨識得下雨聲便啟動馬達旋轉模擬 關閉門窗,避免家中進水增加濕氣影響家具。

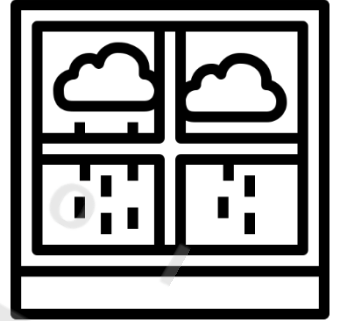

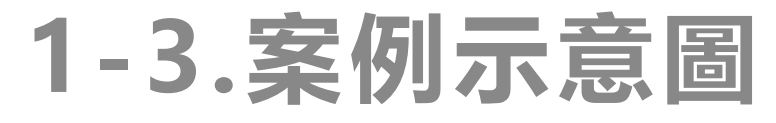

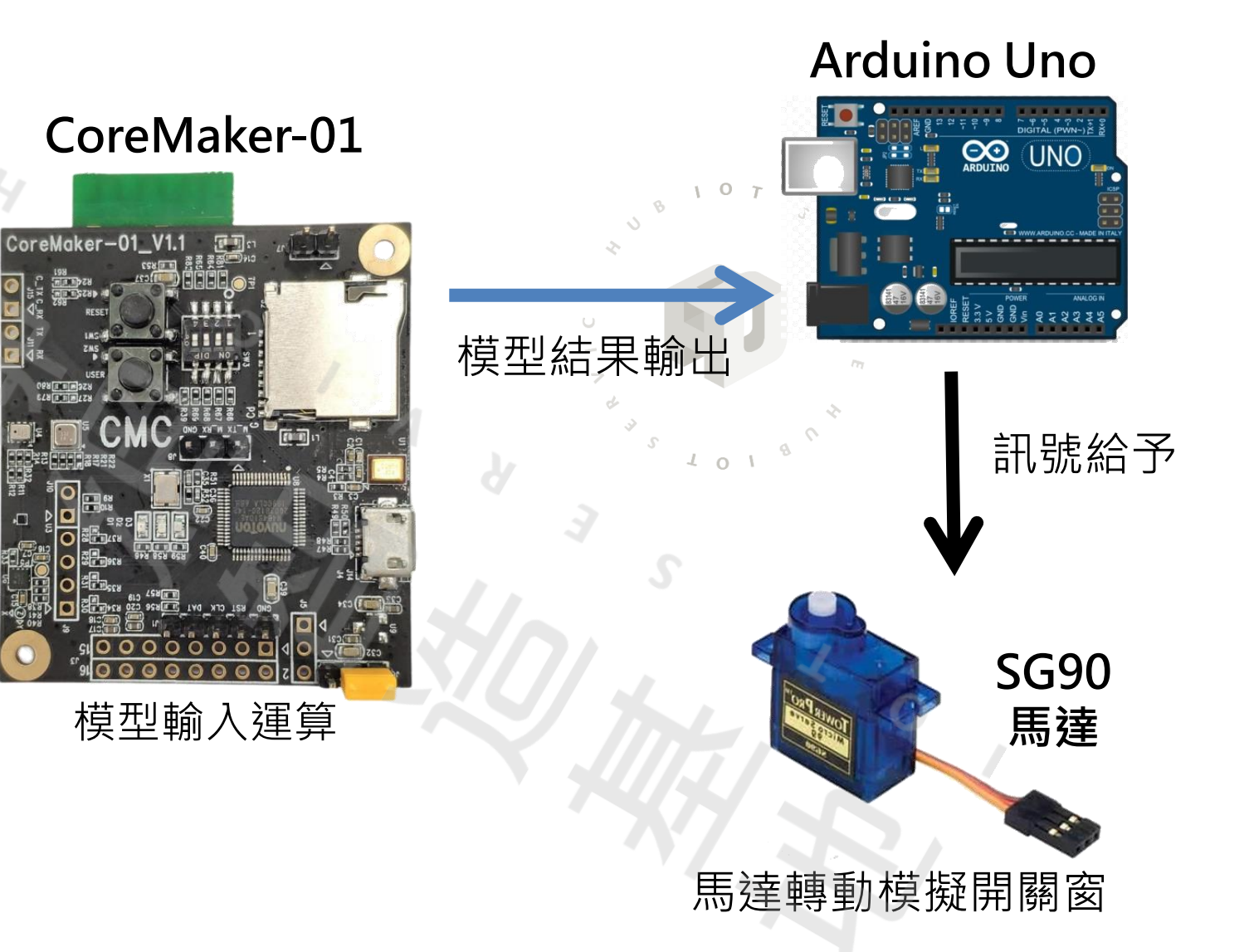

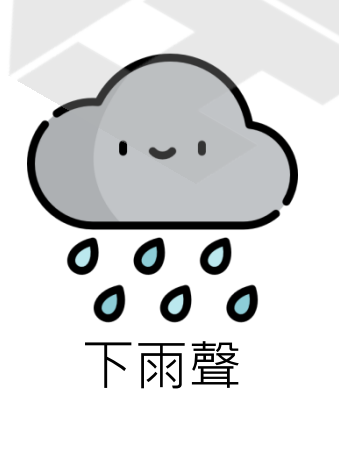

 $\Omega$ 

 $\sqrt{4}$  o  $\sqrt{1}$ 

聲音輸入

 $\sqrt{ }$ 

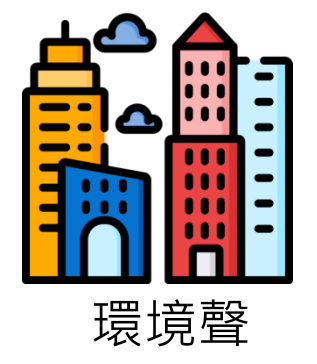

2022 © 資訊工業策進會 Institute for Information Industry

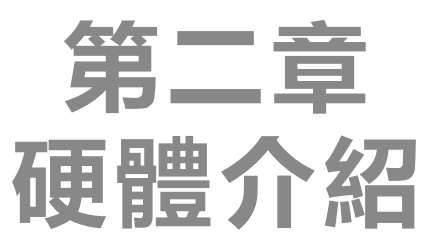

2-2. CoreMaker-01 感測器位置 腳位 2-1. CoreMaker-01 國產IC開發板簡介

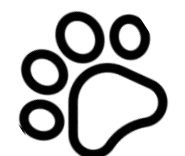

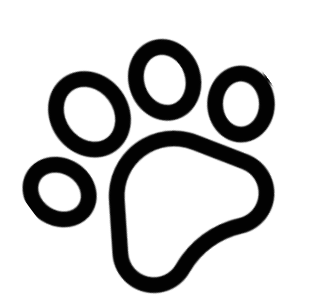

2-3. 範例所需材料

2-4. 外接元件介紹

2-5. 電路接線圖

2-6. CoreMaker-01腳位與元件說明

2-7. 硬體操作說明

## • 尺寸 56mm(H)  $x$  45mm(W)

- 使用 Nuvoton M484SIDAE晶片(Arm® Cortex®-M4F)
- 最高 192MHz 處理器時脈
- 提供完整開發包及文件
- 支援I2C、 UART、SPI、USB、SD介面傳輸
- microUSB 接頭用來與電腦進行序列通訊以及 接受外部供電給CoreMaker-01
- 可應用SensiML作為機器學習的模型開發平台

## **2-1. CoreMaker-01 國產IC開發板簡介**

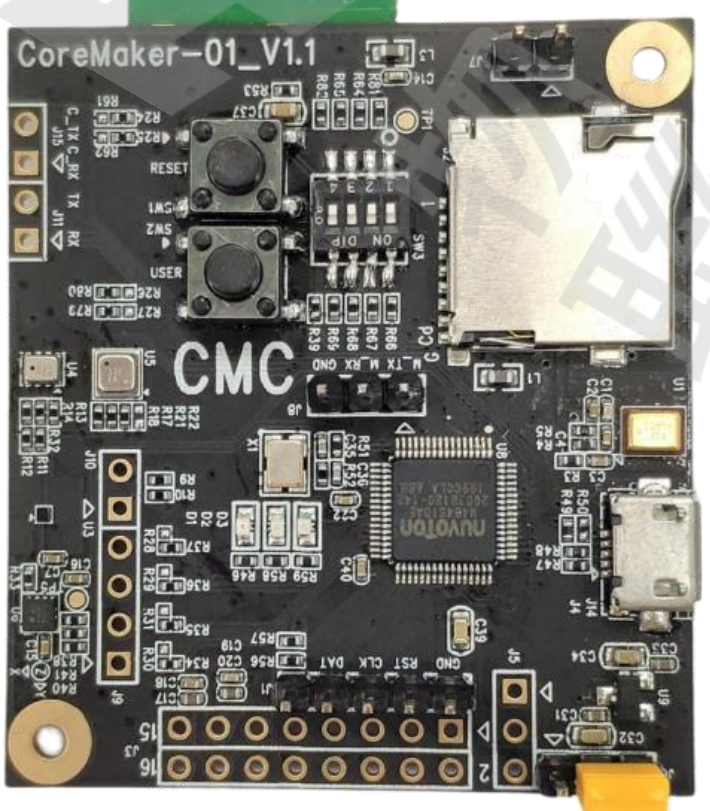

## **2-2. CoreMaker-01 感測器位置 腳位**

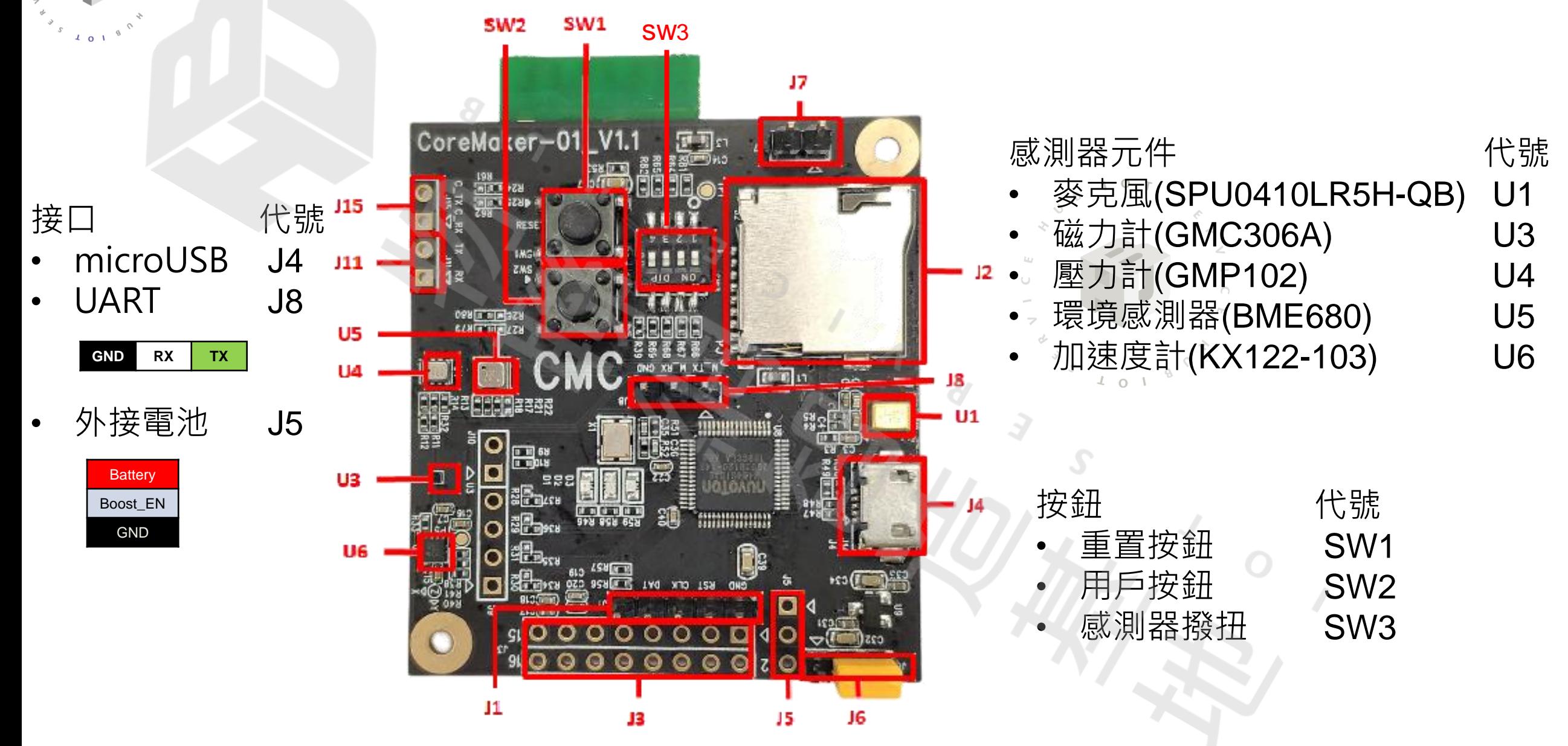

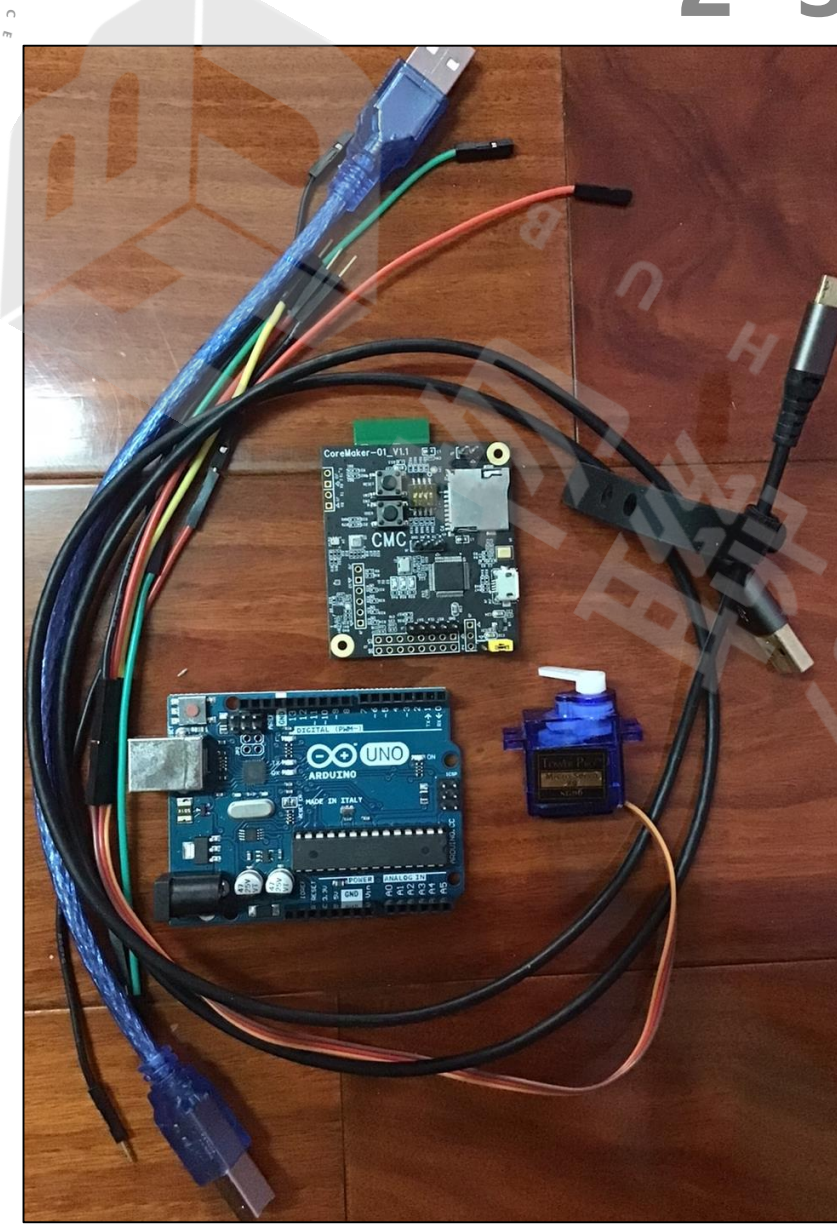

## **2-3. 範例所需材料**

- $\cdot$  CoreMaker-01  $\times1$
- Windows 10 電腦 ×1
- Arduino Uno ×1
- SG90 360度連續旋轉(伺服馬達) ×1
- Micro-USB充電傳輸線(給CoreMaker-01 ) ×1
- USB Type-B充電傳輸線(給Arduino Uno) ×1
- USB轉TTL序列傳輸線 ×1
- 單芯線 ×少許
- 9V電池(給Arduino Uno) ×1
- 1.5V電池(給CoreMaker-01 ) ×?

## **2-4-3. SG90 360度連續旋轉舵機介紹**

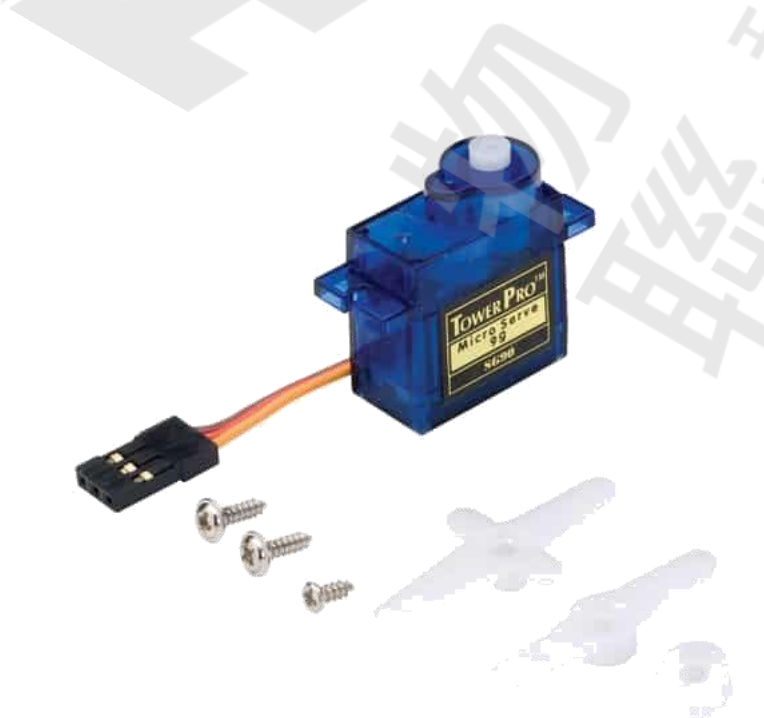

#### **技術參數**

- 尺 寸: 23mm\*12.5mm\*29.5mm
- 重 量: 9克
	- 轉動角度: 360度連續旋轉(由PWM控制轉 速及正反轉)°
- 工作扭矩: 1.8kg/cm(6V);1.4 kg/cm(4.8V)
- 工作電壓: 3.0V~7.2V(建議5V)
- 連接線長: 25cm
- 接線方式:紅線→5V ,棕線 → 地線 ,橙線 →訊號線

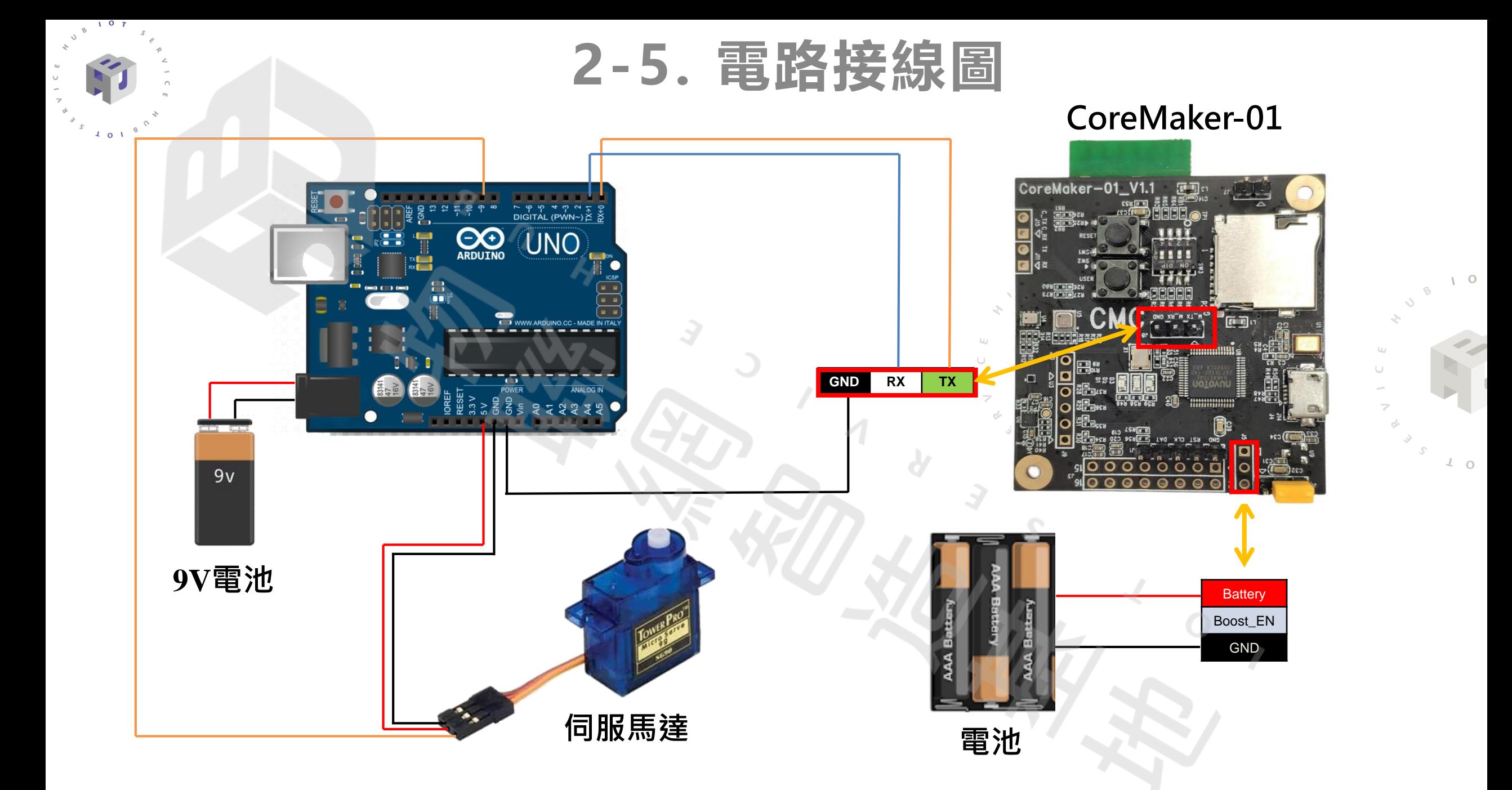

## **2-6. CoreMaker-01腳位與元件說明**

- 板子中間J8區域是UART腳位,其中板上RX和TX分別連接 Arduino Uno上的TX→1以及RX←0,將以UART模式傳送 模型辨別結果。GND則對接
- 外接電池接在J5區域,正負極對接。
- 馬達使用SG90伺服馬達,將其連接在Arduino Uno上,當 Uno收到辨別結果進行處理後,再將如何轉動的訊息傳至 SG90伺服馬達。

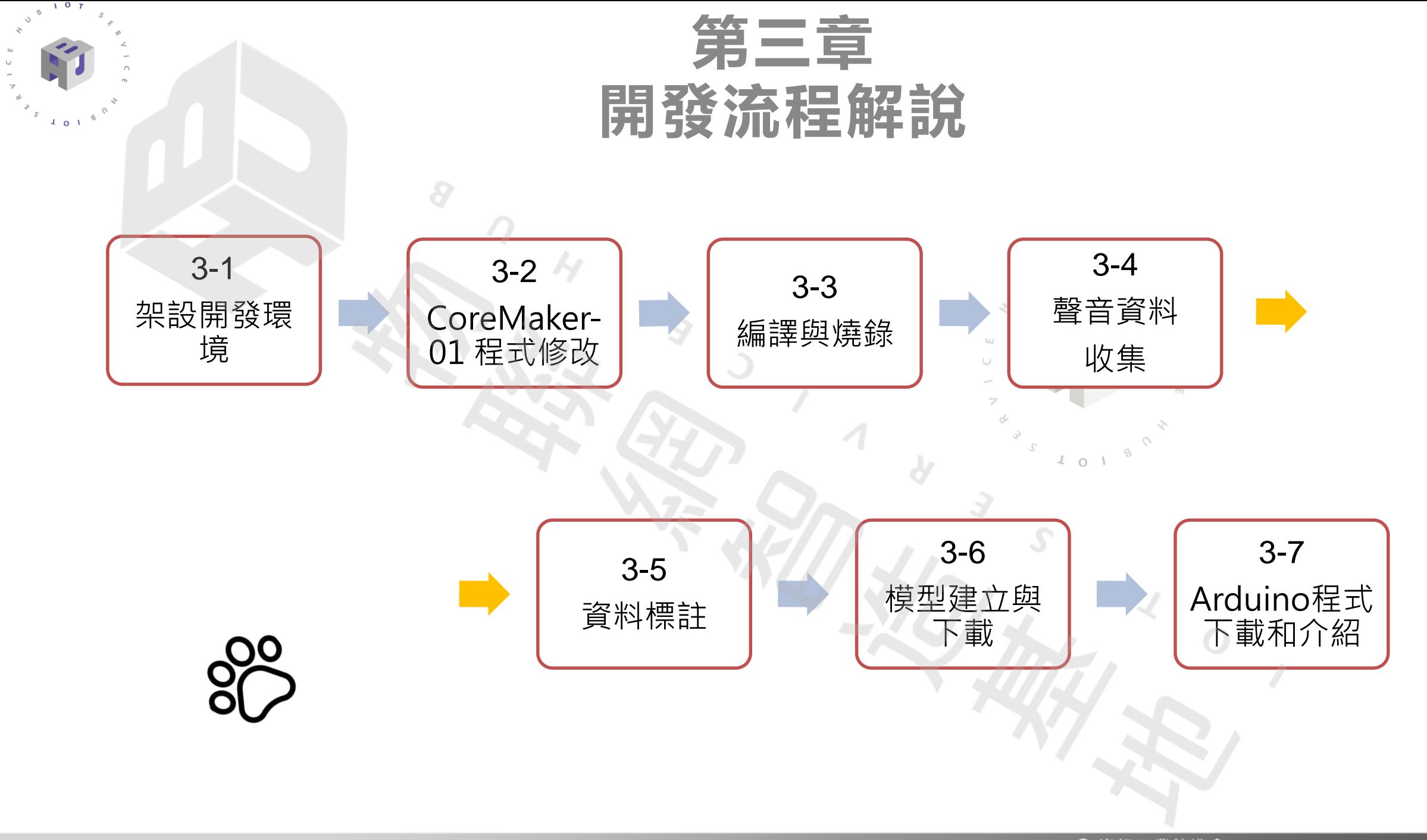

#### **開發流程詳細步驟**

 $107$ 

 $\frac{1}{2}$  0 1

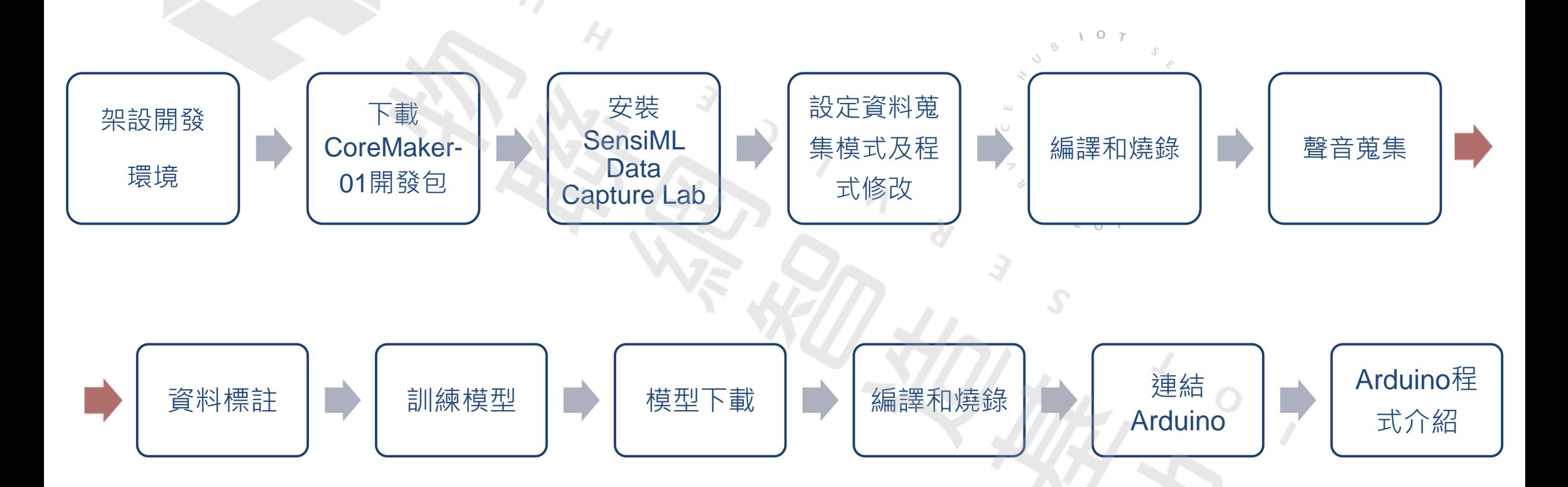

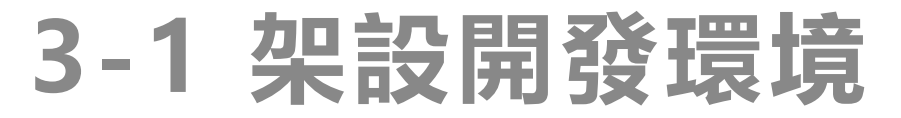

#### **架設CoreMaker-01開發環境相關軟體**

#### 開發工具安裝at Windows 10 Environment

- 
- 
- 
- 
- Mbed CLI 2
- GNU Arm Embedded Toolchain 安裝10.3-2021.10 版本

● Python ● 2.6 以上版本 Git **64-bit Git for Windows** Cmake 3.19.0 以上版本 Ninja 2.0 2.0 2.0 2.0 2.0 以上版本。

詳細安裝步驟可參考 :

[https://github.com/CoretronicMEMS/CoreMaker-01/blob/master/docs/coremaker](https://github.com/CoretronicMEMS/CoreMaker-01/blob/master/docs/coremaker操作指南_V1.1.pdf)操作指南\_V1.1.pdf

以上套件安裝完成後,需重開機

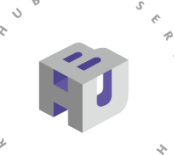

## **3-1 架設開發環境**

#### **下載CoreMaker-01開發包**

打開cmd, 變更自定義路徑後,輸入:

*git clone --recurse-submodules https://github.com/CoretronicMEMS/CoreMaker-01.git*

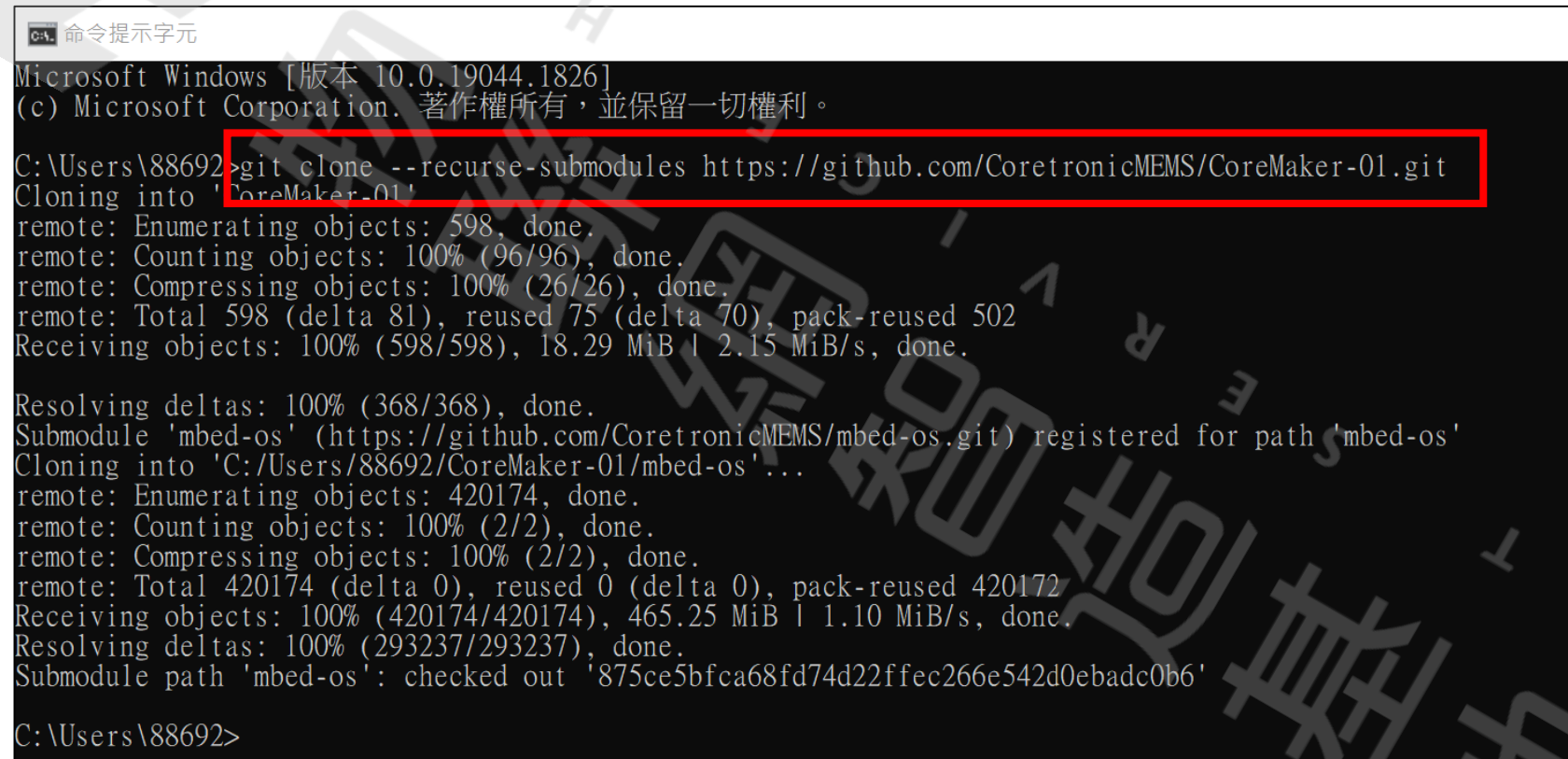

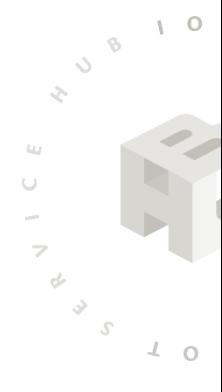

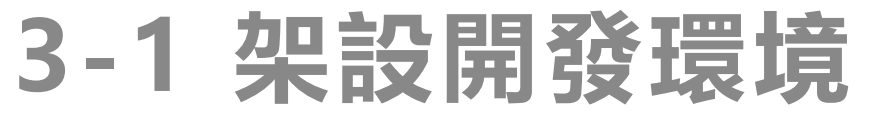

 $\Omega$ 

#### **安裝SensiML Data Capture Lab**

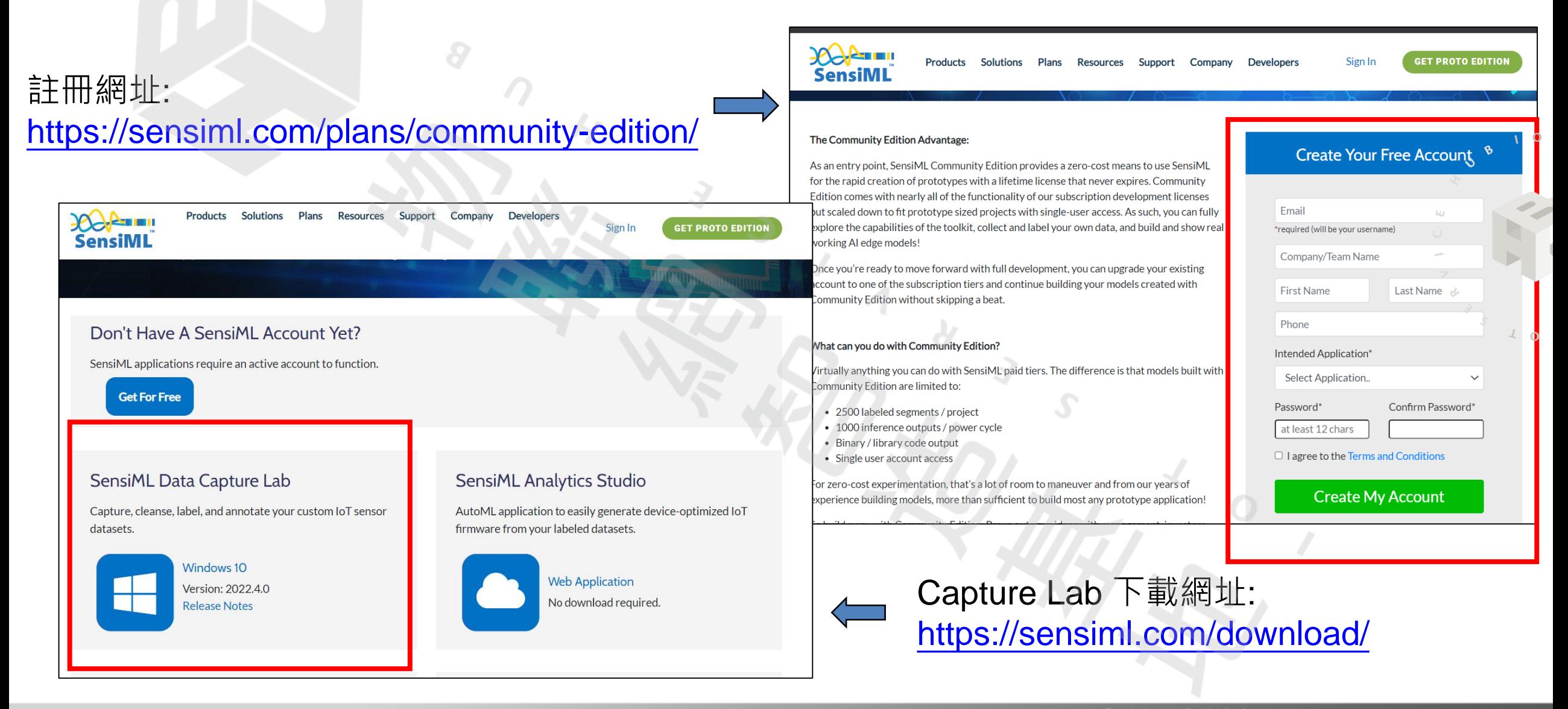

#### **3-2 CoreMaker-01 程式修改 設定資料蒐集模式**

#### 檔案位置:

#### CoreMaker-01/sensors/SensorHub.cpp

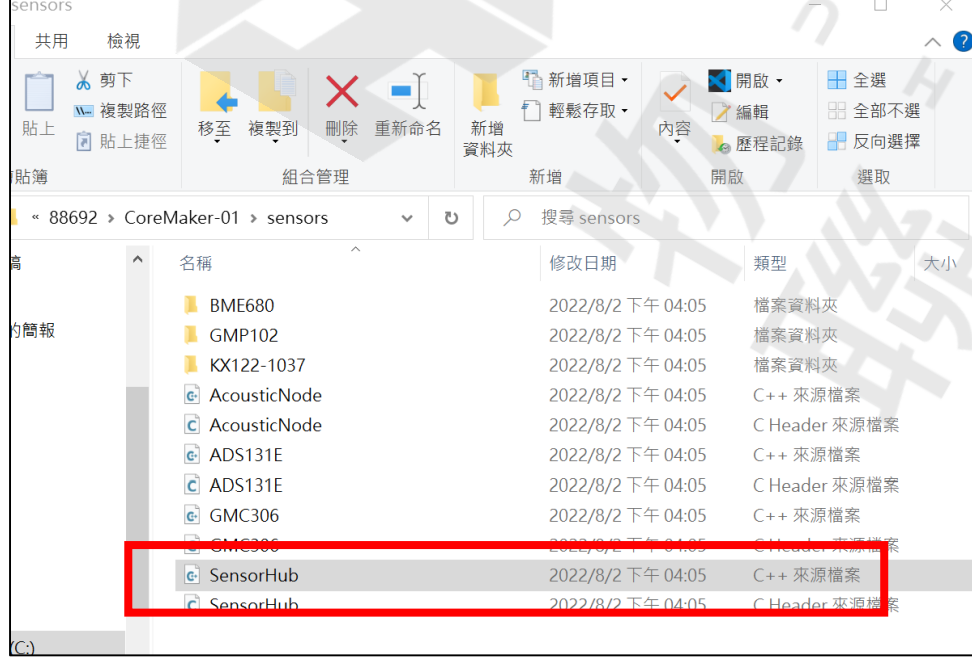

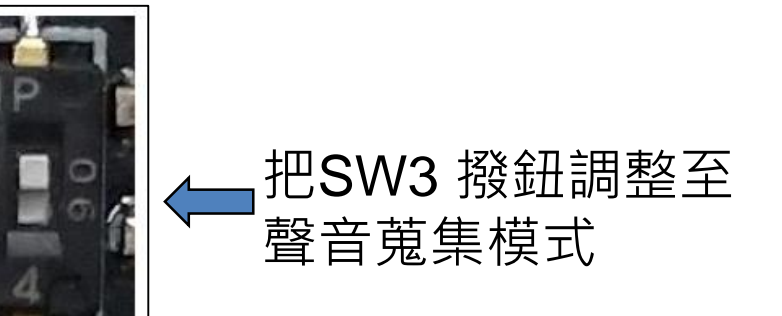

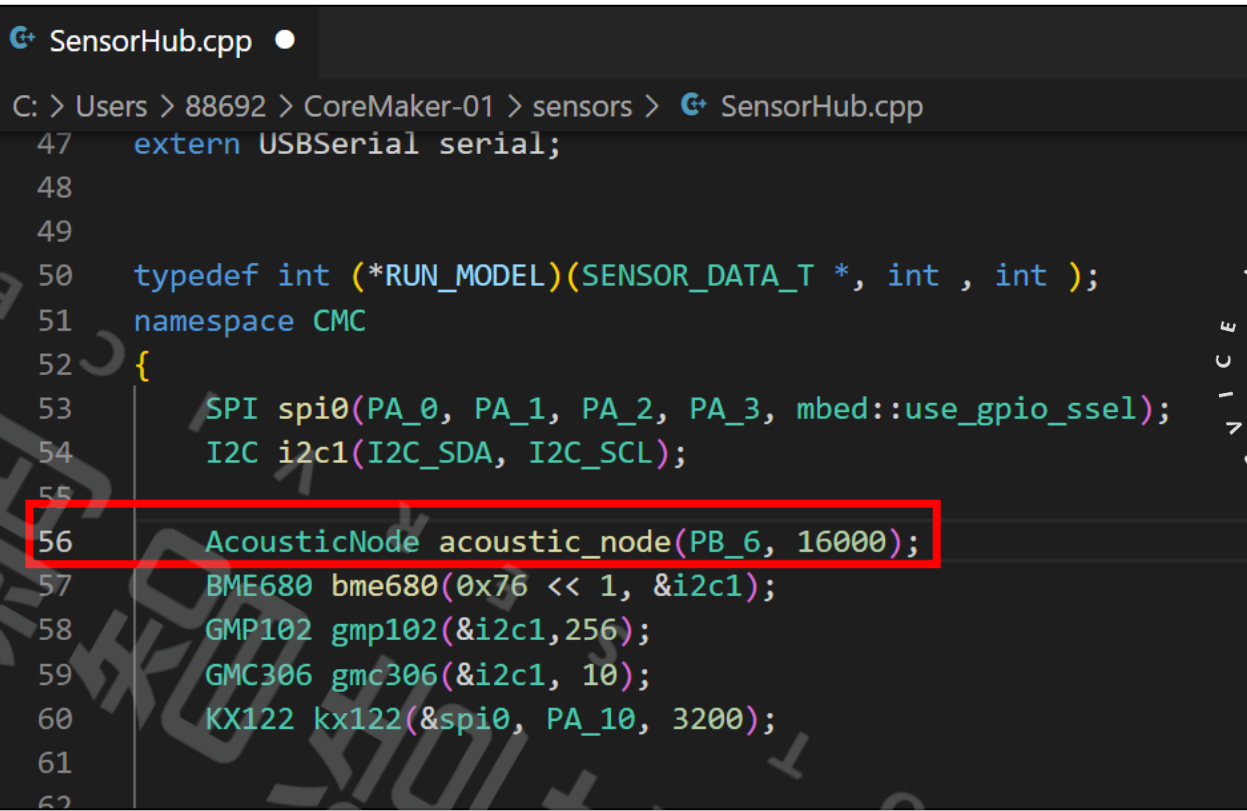

在SensorHub.cpp的56行 將聲音取樣類別調整至16000(原定2000) 取得較高解析度

#### **3-2 CoreMaker-01 程式修改 程式修改**

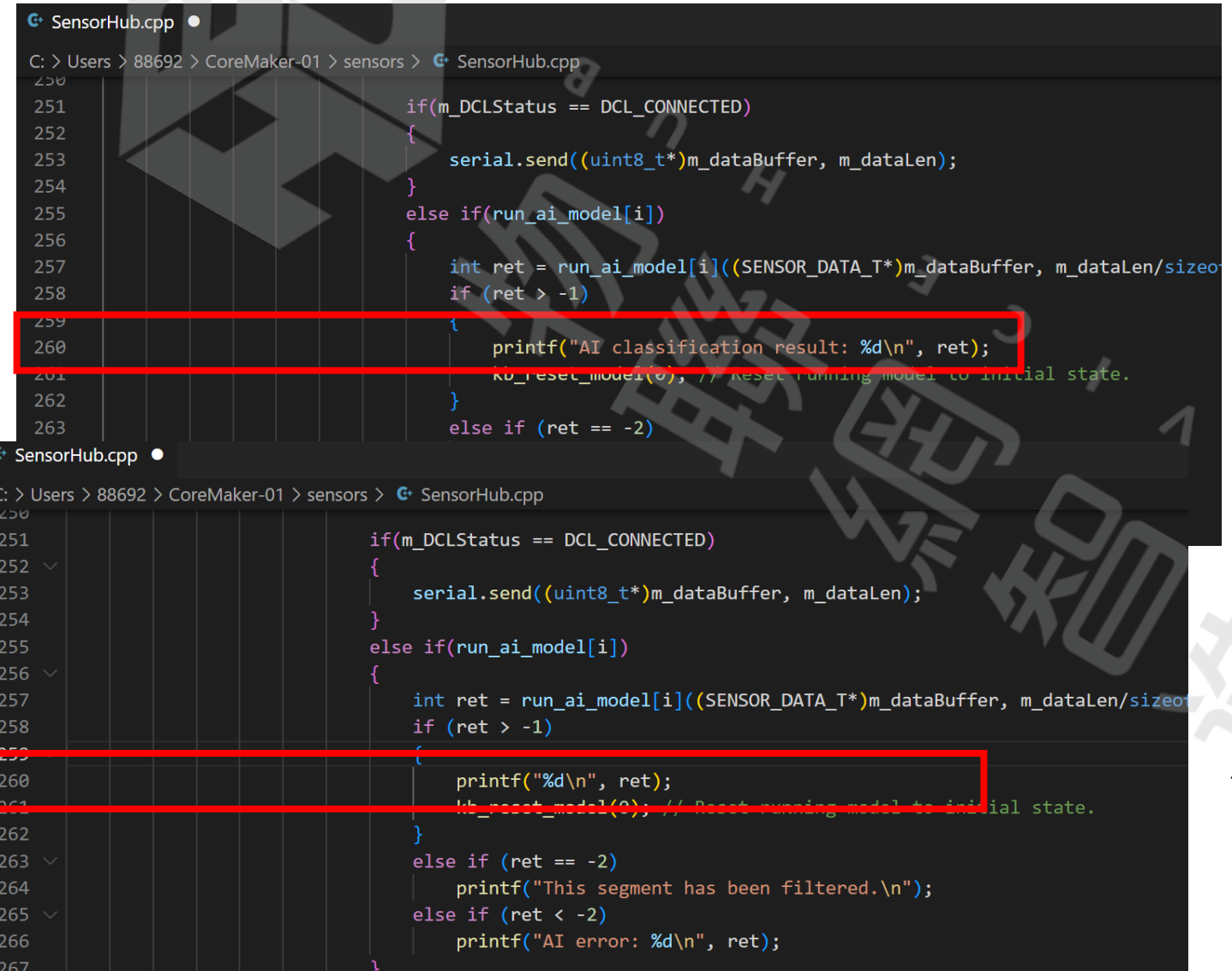

接續在SensorHub.cpp的260行, 將模型回傳的資訊改成只需 傳送模型類別的數字即可, 方便之後Arduino的接收和運算。

更改前

更改後

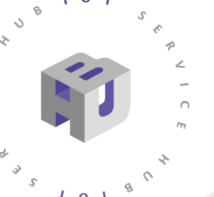

## **3-3 編譯與燒錄**

#### **編譯篇**

■■ 命令提示字元

#### Microsoft Windows [版本 10.0.19044.1826]<br>(c) Microsoft Corporation. 著作權所有,並保留一切權利。

C:\Users\88692>cd CoreMaker-01

C:\Users\88692\CoreMaker-01>mbed-tools\_compile\_-m\_AIOT2101\_-t\_GCC\_ARM

將更改的程式存檔後,打開cmd,先輸入: cd CoreMaker-01 接著輸入: mbed-tools compile -m AIOT2101 -t GCC\_ARM 進行編譯。

#### 編譯**一**段時間完成後, bin檔的路徑於右圖所示

 $CXY$  executable AIOT 2101 e1f `oreMaker-Ol/cmake build/AlOl'2101/develop/G - built: C:/Users/88692/CoreMaker-01/cmake\_build/AIOI2I0I/develop/GCC\_ARM/AIOI\_2I0I.hex  $C:$  \Users\88692\CoreMaker-01>

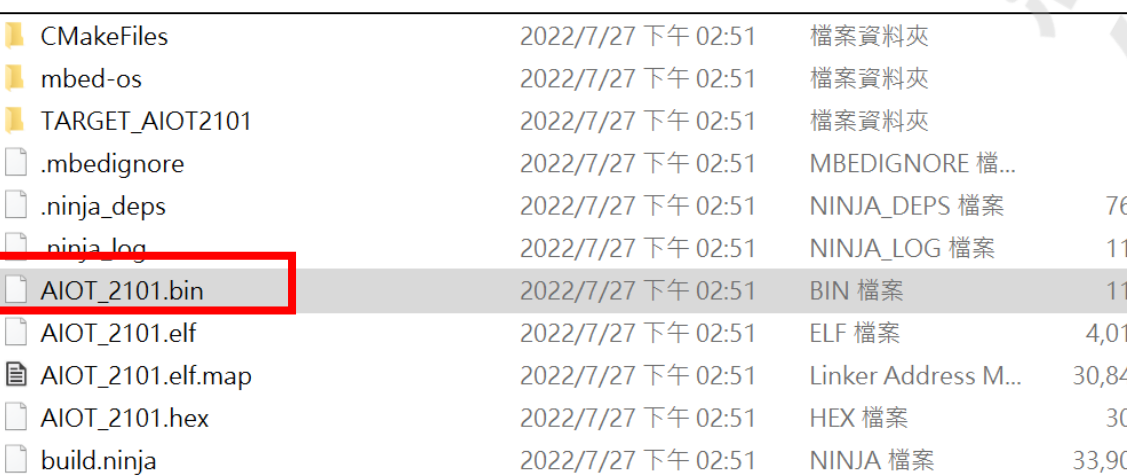

bin檔位置: CoreMaker-01\cmake\_build\AIOT2101\ develop\GCC\_ARM\ AIOT\_2101.bin

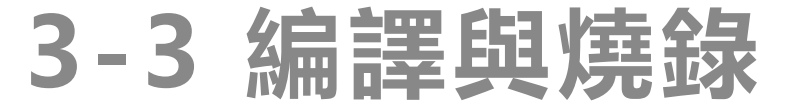

#### **燒錄篇**

韌體編譯完成後,要將檔案燒錄進CoreMaker-01, 以Micro-USB充電傳輸線連接電腦以及CoreMaker-01 要進入燒入模式,先同時按下按鍵1和按鍵2,再來放開按鍵1,後放按鍵2, 當CoreMaker-01板子上的紅色LED燈熄滅, 即可開始燒錄。

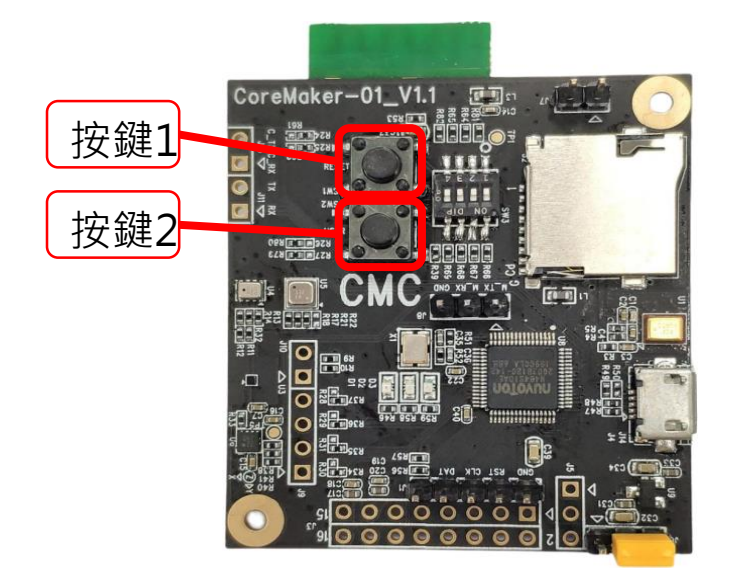

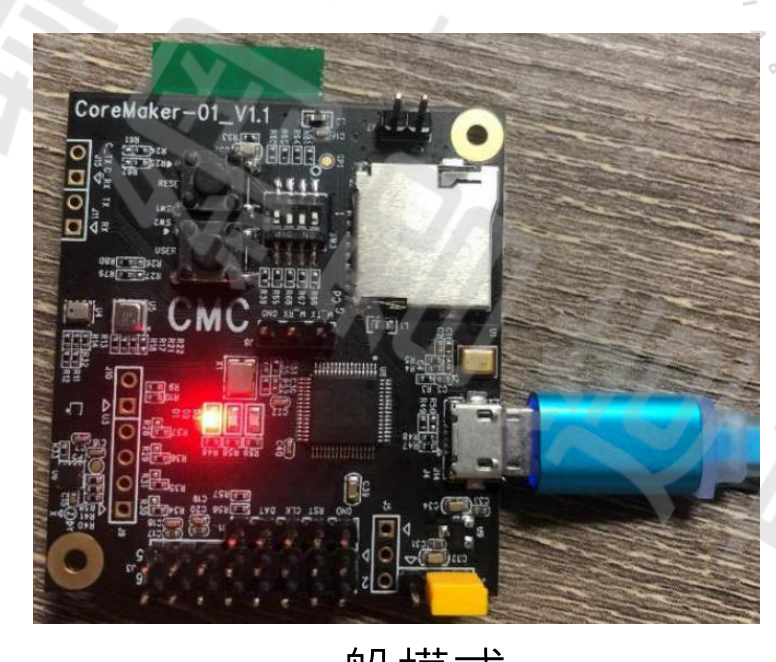

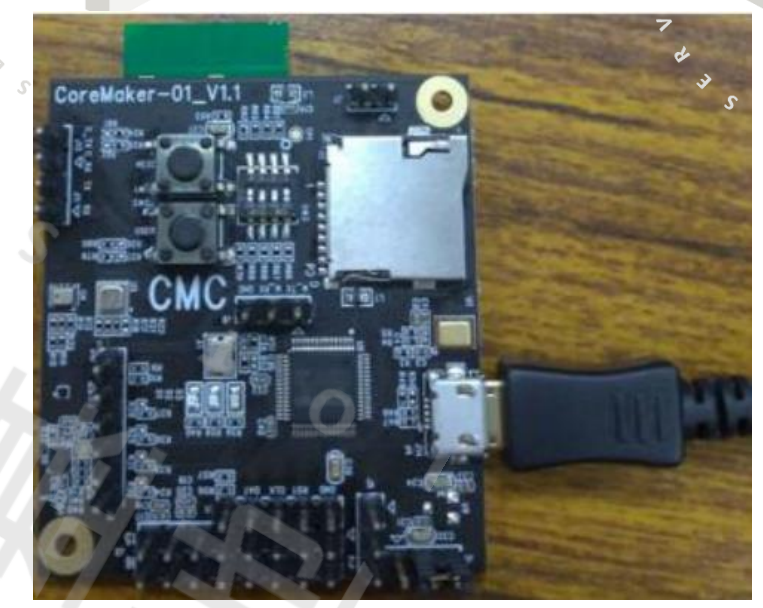

 $\iota$  o

一般模式

## **3-3 編譯與燒錄**

**燒錄篇**

#### 開啟燒錄程式CMC\_ISP.exe, 位置在CoreMaker-01/CMC\_ISP

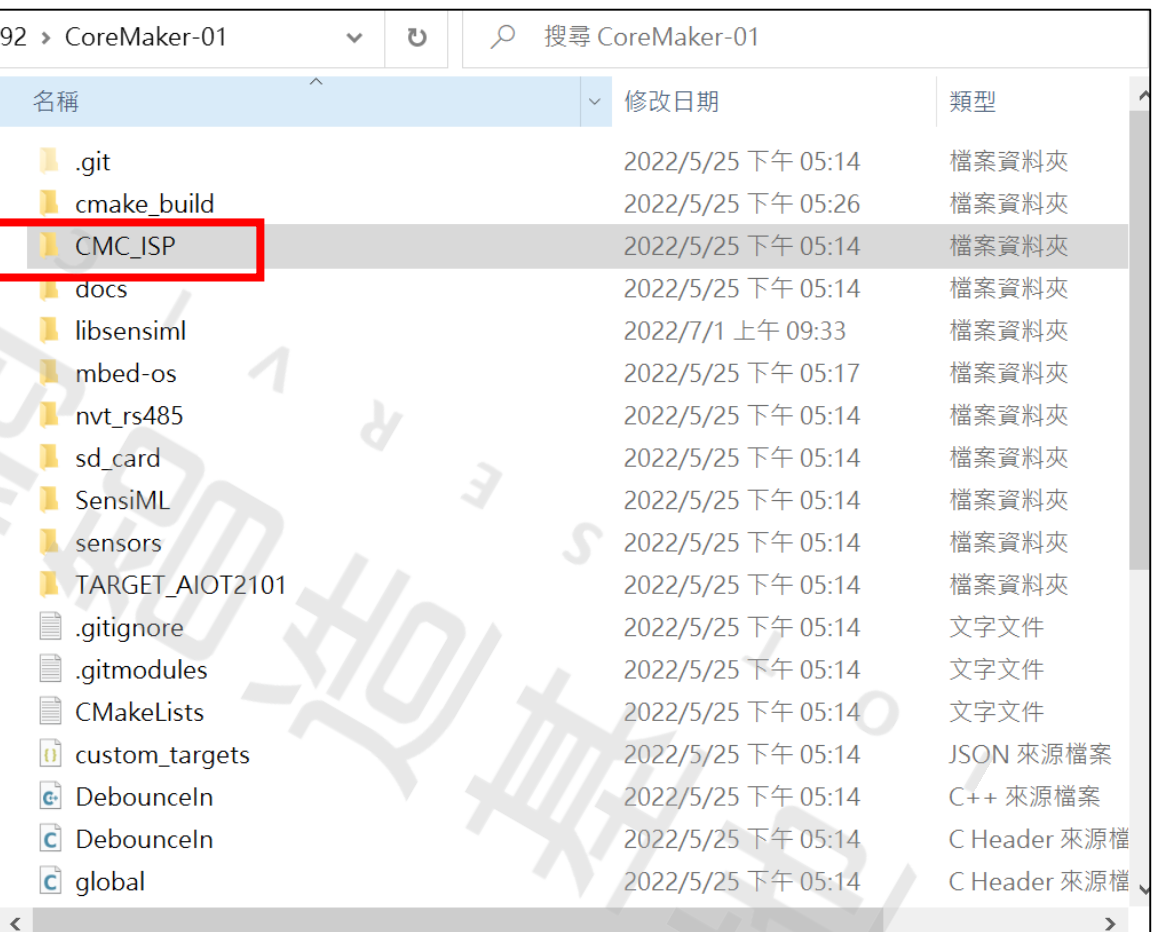

 $\sqrt{a}$ 

 $\sim$  0

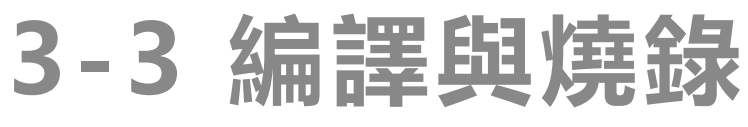

**燒錄篇**

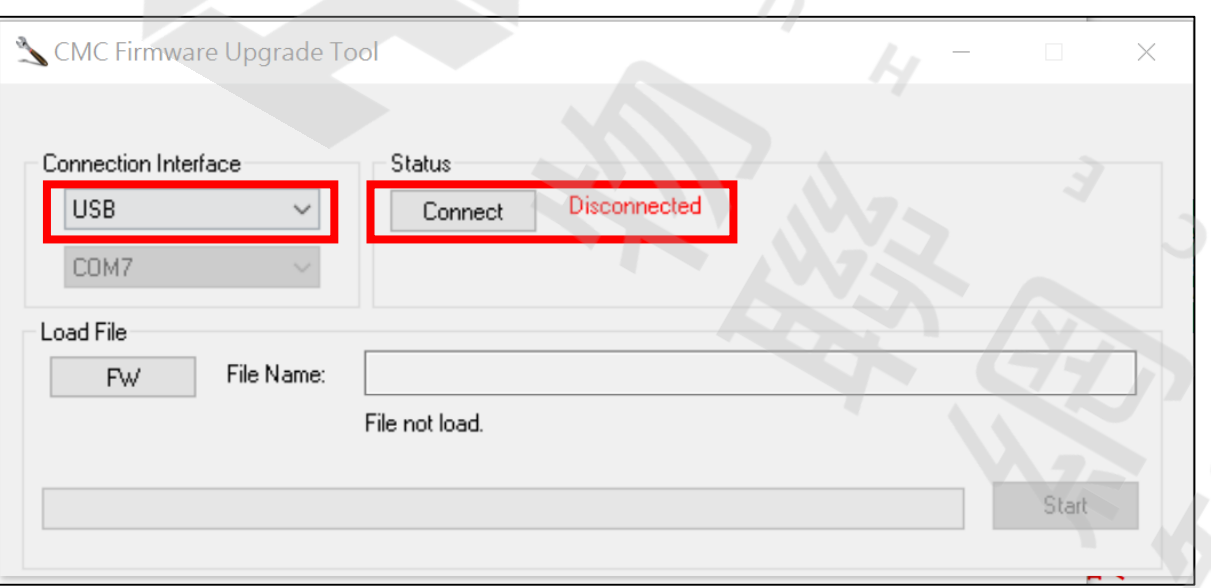

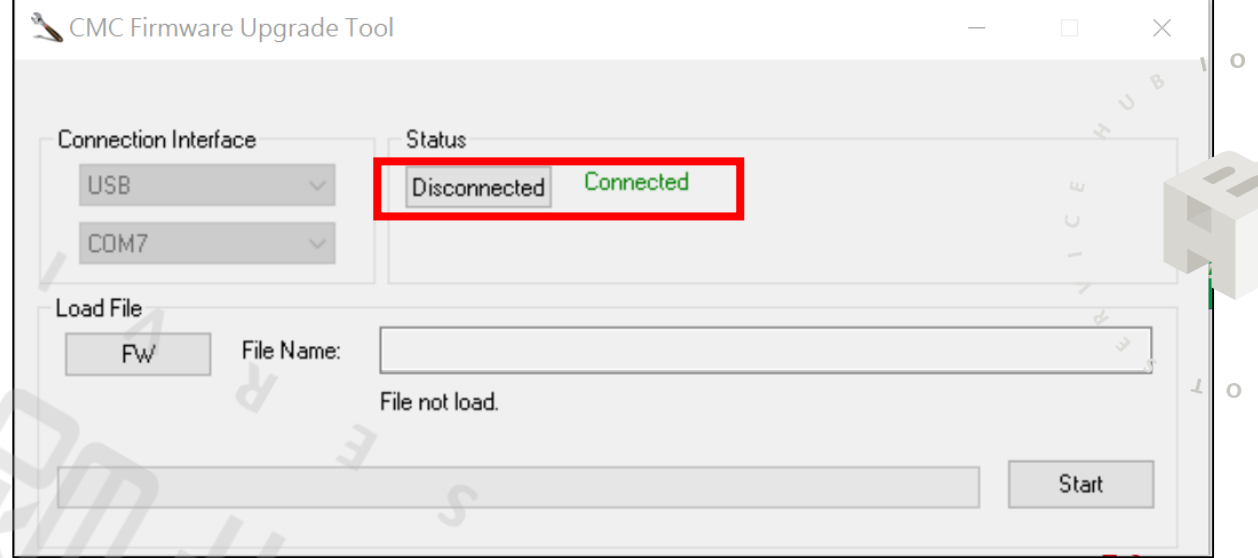

打開可執行程式後, 在Connection Interface選擇 USB, 接著點擊左側Connect 連接。

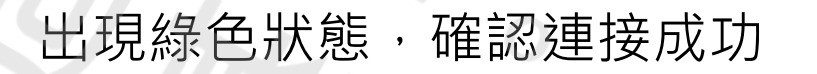

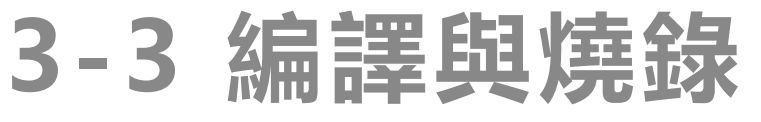

#### **燒錄篇**

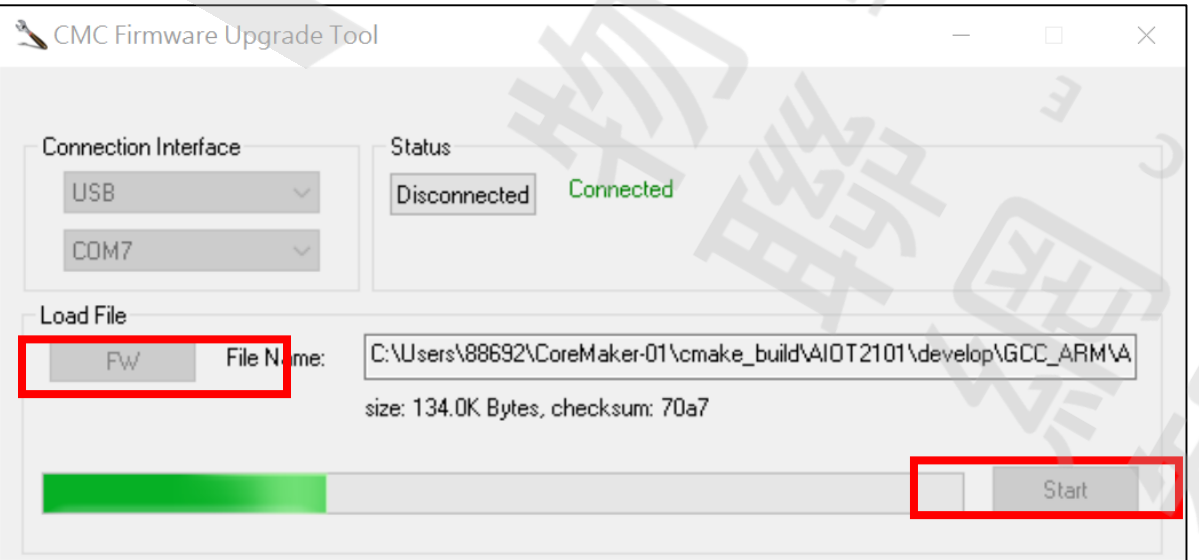

 $\sqrt{1}$  0

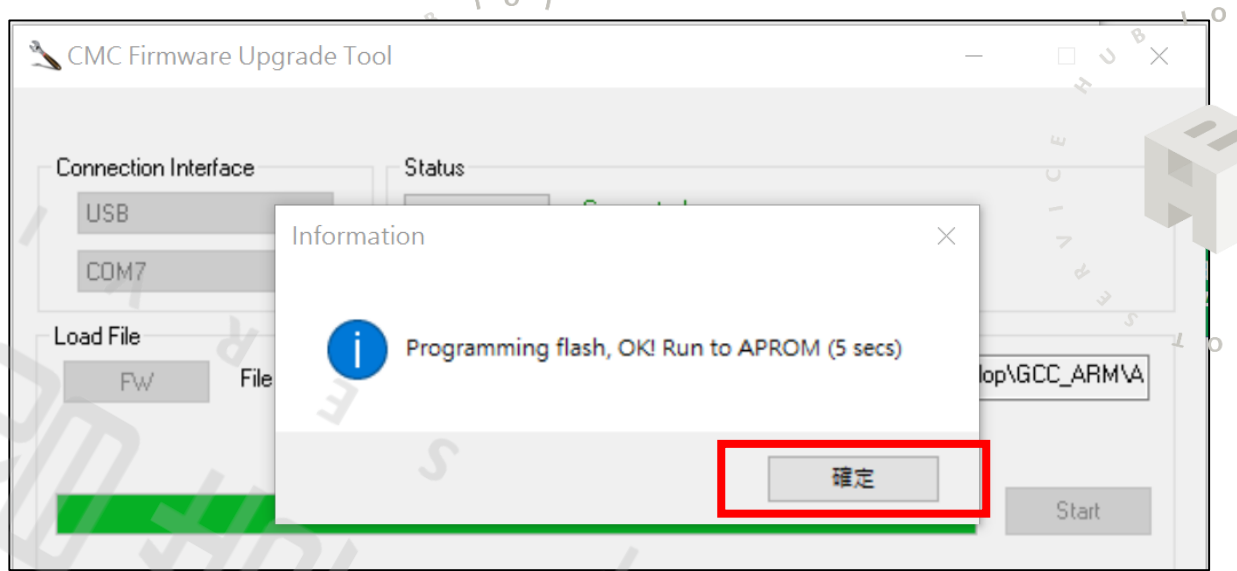

#### 點擊FW後選擇我們bin檔的位置, 按下Start開始燒錄。

#### 燒錄完成後出現成功畫面

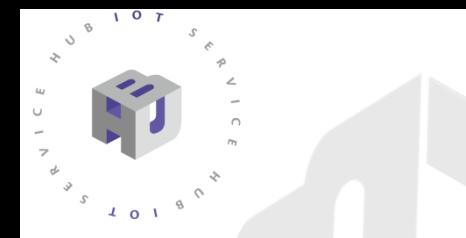

#### **SensiML Data Capture Lab 設置**

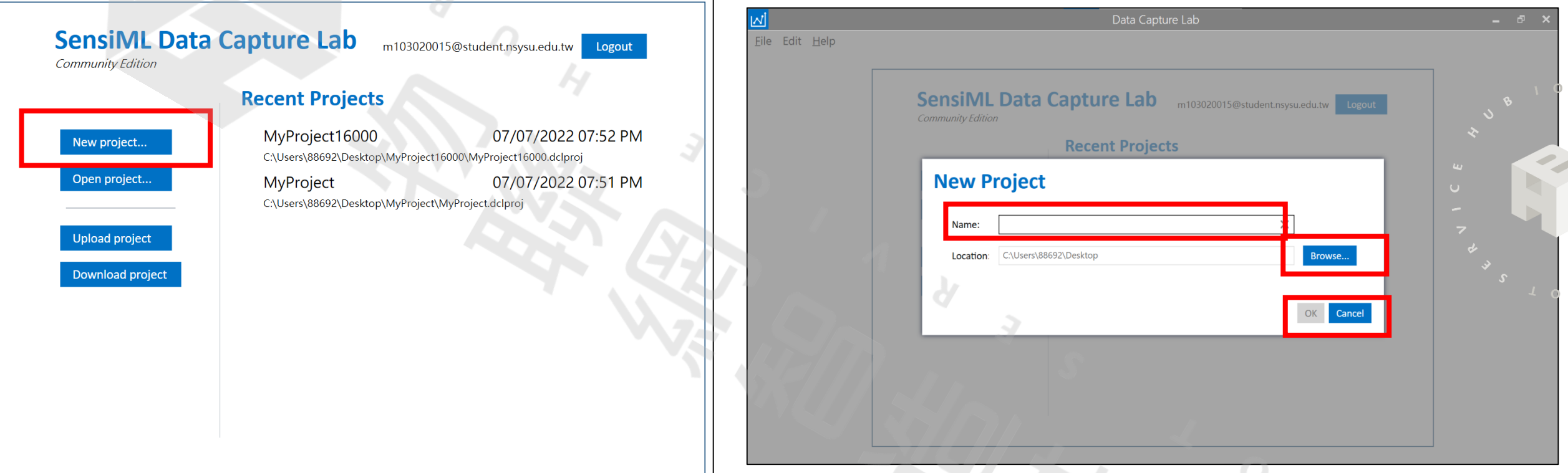

開啟下載好的 SensiML Data Capture Lab 點擊New project

#### 輸入Project 的名稱,選擇檔案位置,點選OK建立

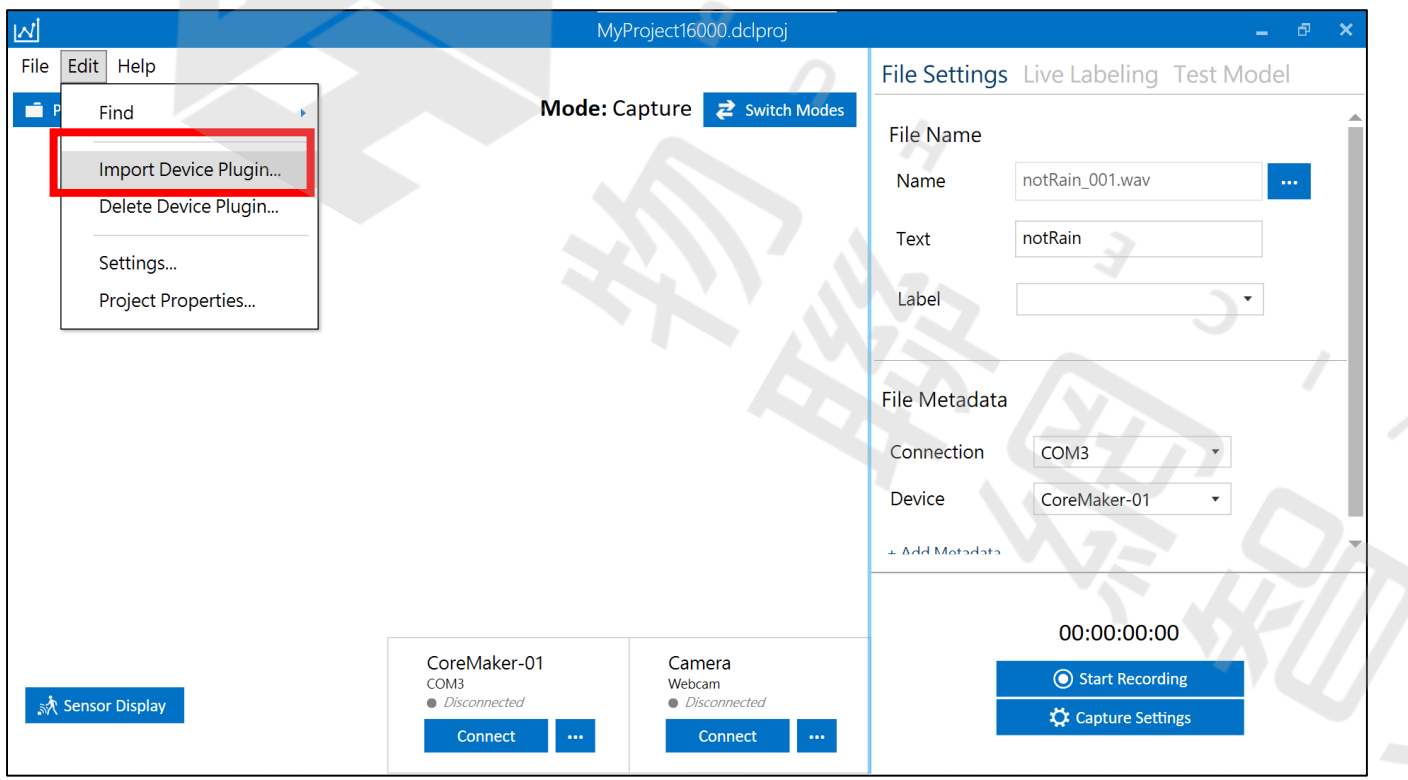

 $107$ 

 $401$ 

匯入設定檔,點選左上Edit的Impport Device Plugins

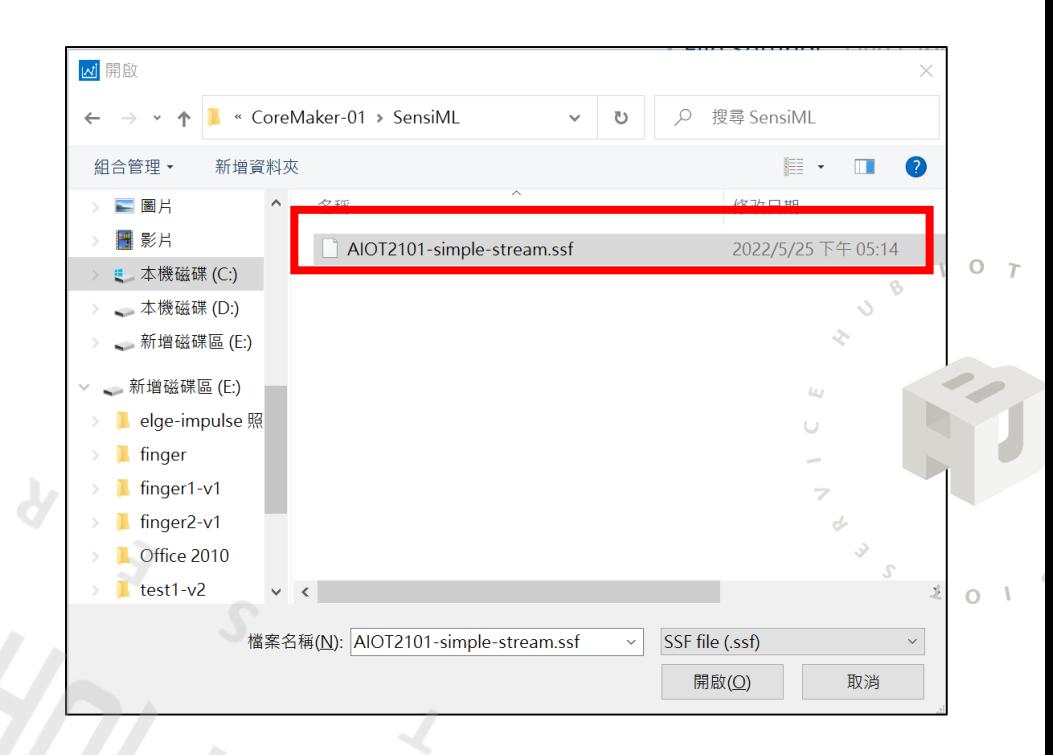

檔案位置在 CoreMaker-01/SensiML/ AIOT2101-simple-stream.ssf 開啟匯入檔案

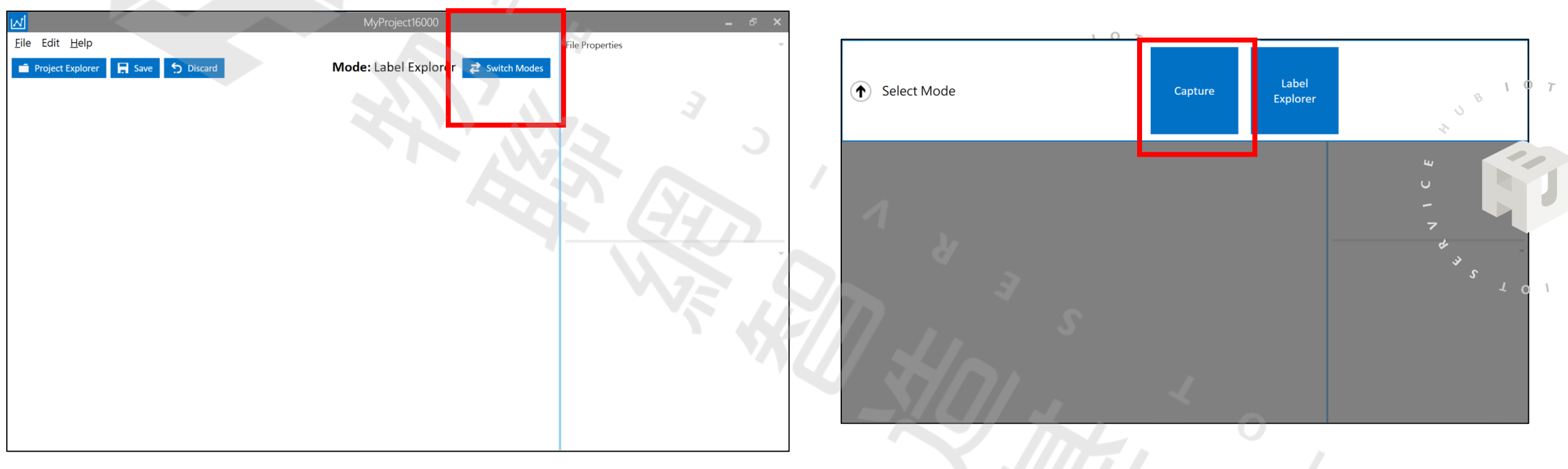

#### 設置完後會回到主畫面 點選上方Switch Modes **The Manual State of Austin Witch Modes**

 $\sqrt{2}$  o  $\sqrt{2}$ 

 $\Omega$ 

 $3^{3}$ <br> $3^{3}$ <br> $4018$ 

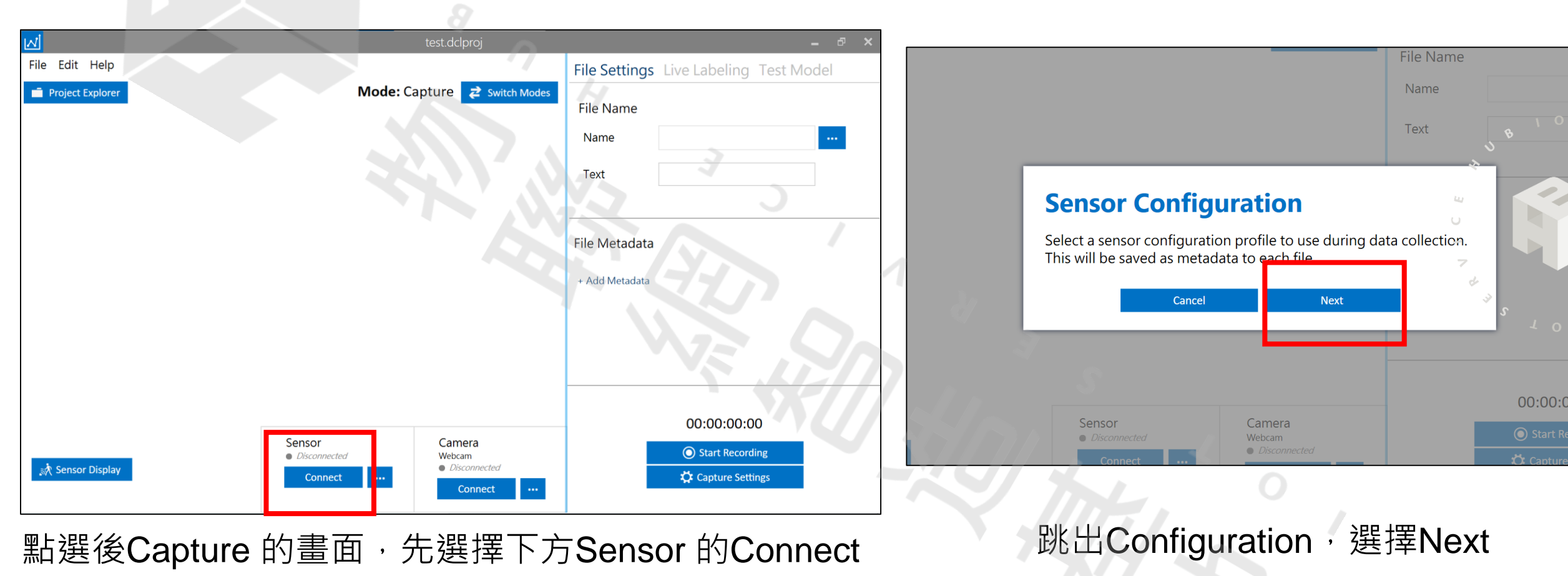

test.dclproj

#### **Select a Device Plugin**

The Data Capture Lab comes with plugins for the following devices. You can import your own plugin for any third-party device by following the instructions in the Creating a Device Plugin documentation

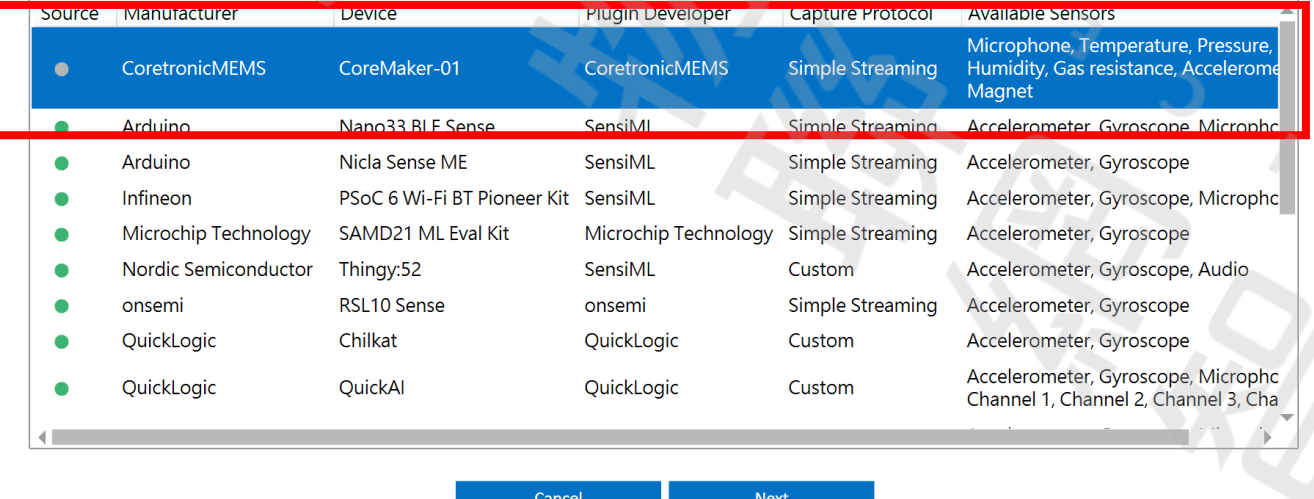

#### **Plugin Details**

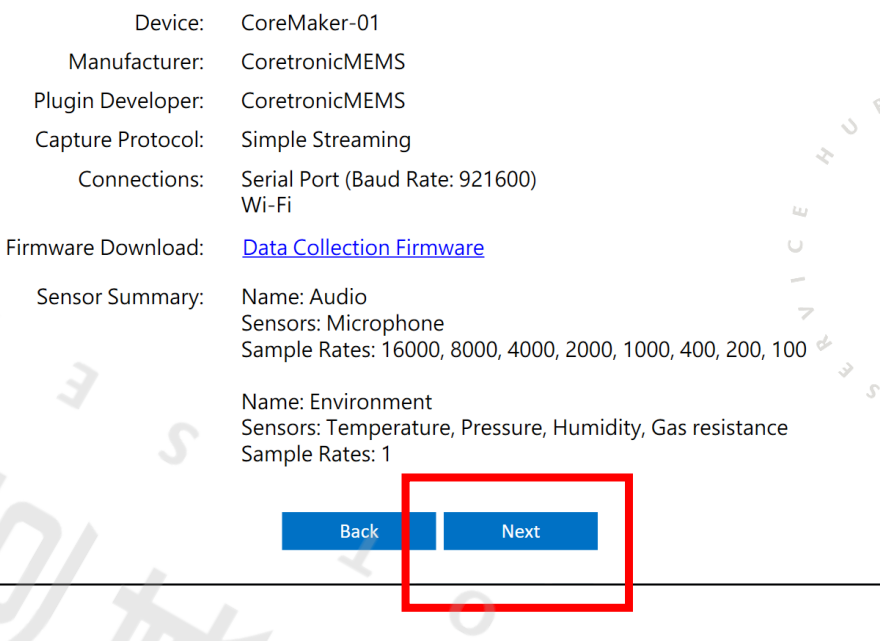

找到我們的開發版,點選CoreMaker-01

跳出設備訊息,按Next

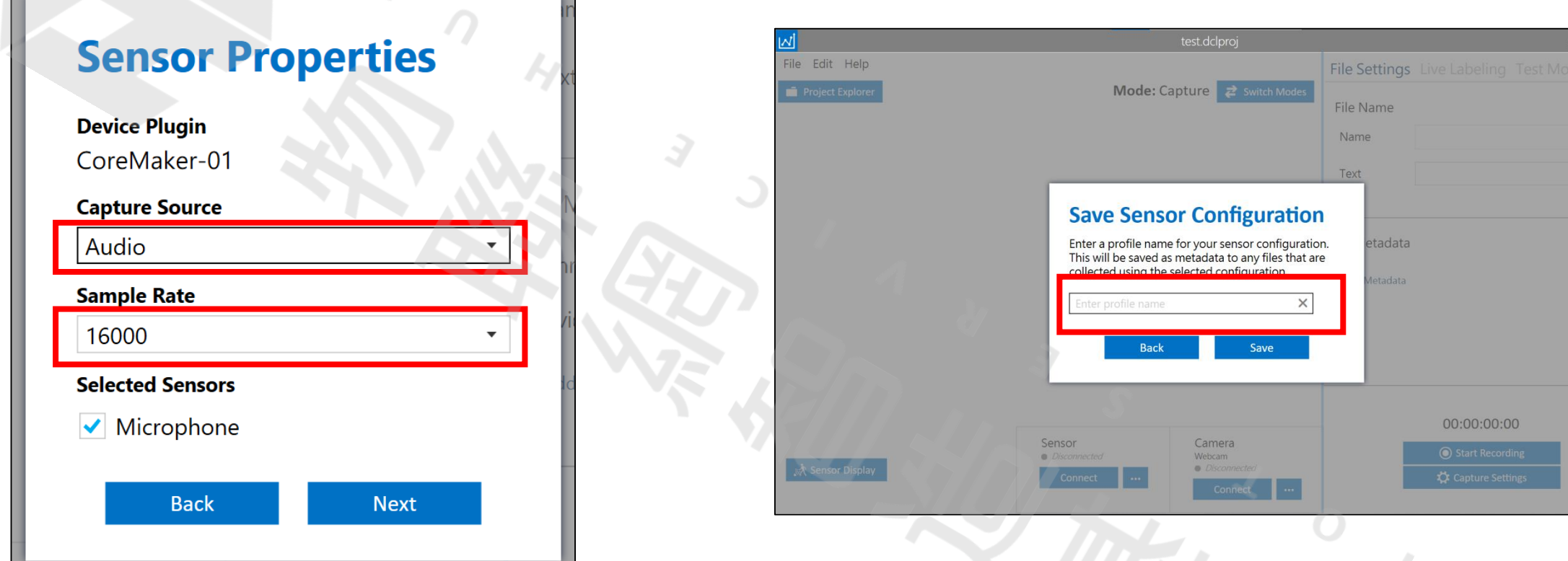

Capture Source 選擇 聲音 Audio Sample Rate 改成 16000

輸入使用者自訂的Sensor名稱

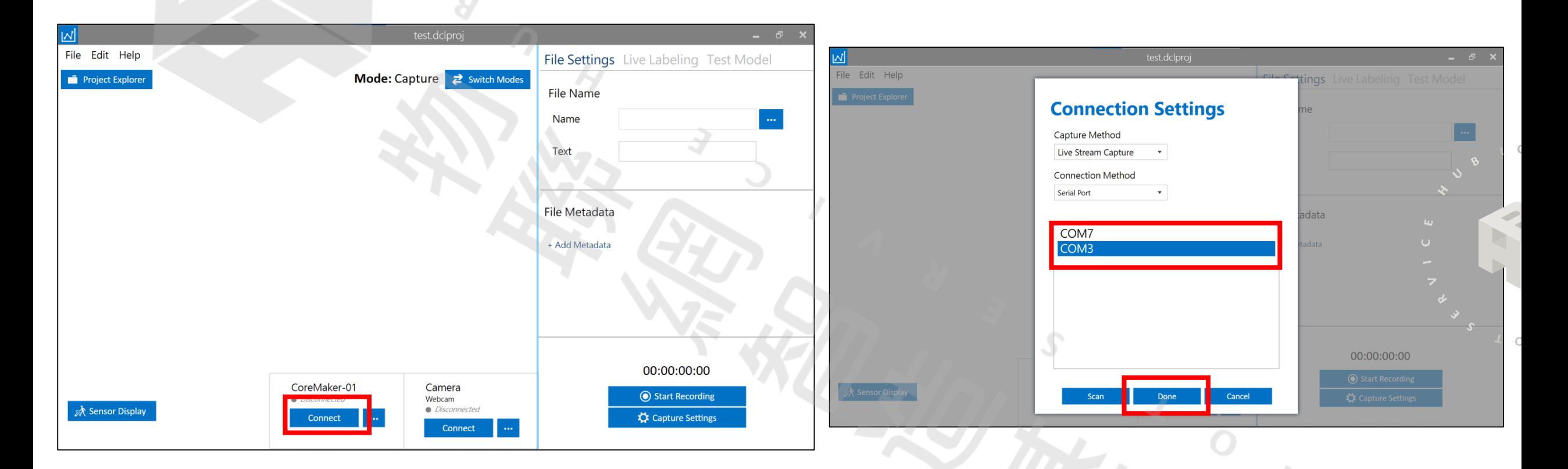

Sensor 設定完成後會自動跳回主畫面, 繼續點選下方Connect 設定連接埠。

將CoreMaker-01以Micro-USB連結電腦後, 再點擊 Scan,選擇板子所連接的Serial Port ,點選 Done 完成。

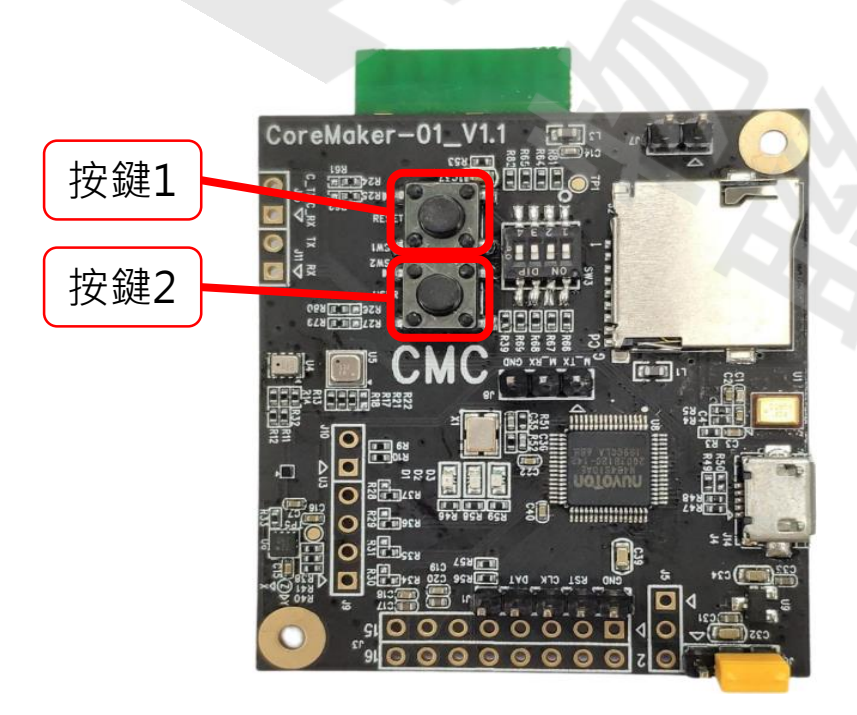

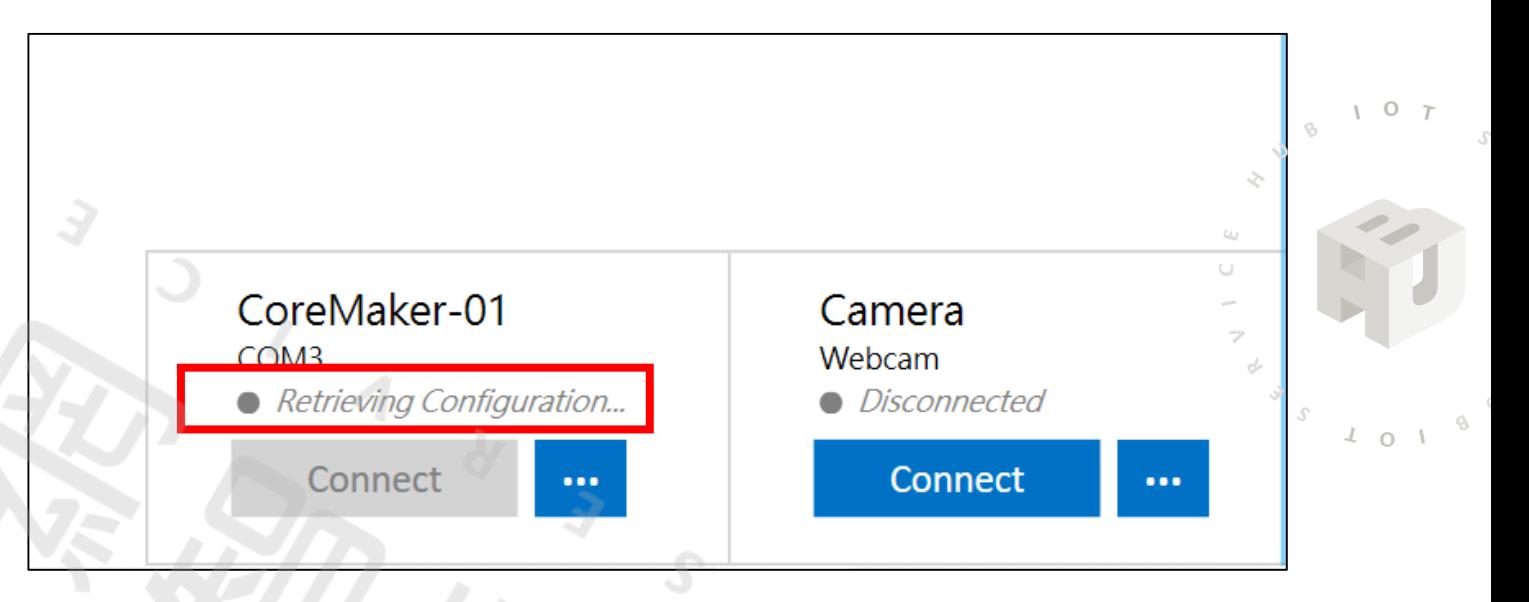

連接埠設定完成後,再次點擊Connect,會出現 *Retrieving Configuration…*,此時按壓 CoreMaker-01 上的 按鍵2即可完成連線。

 $107$ 

 $101$ 

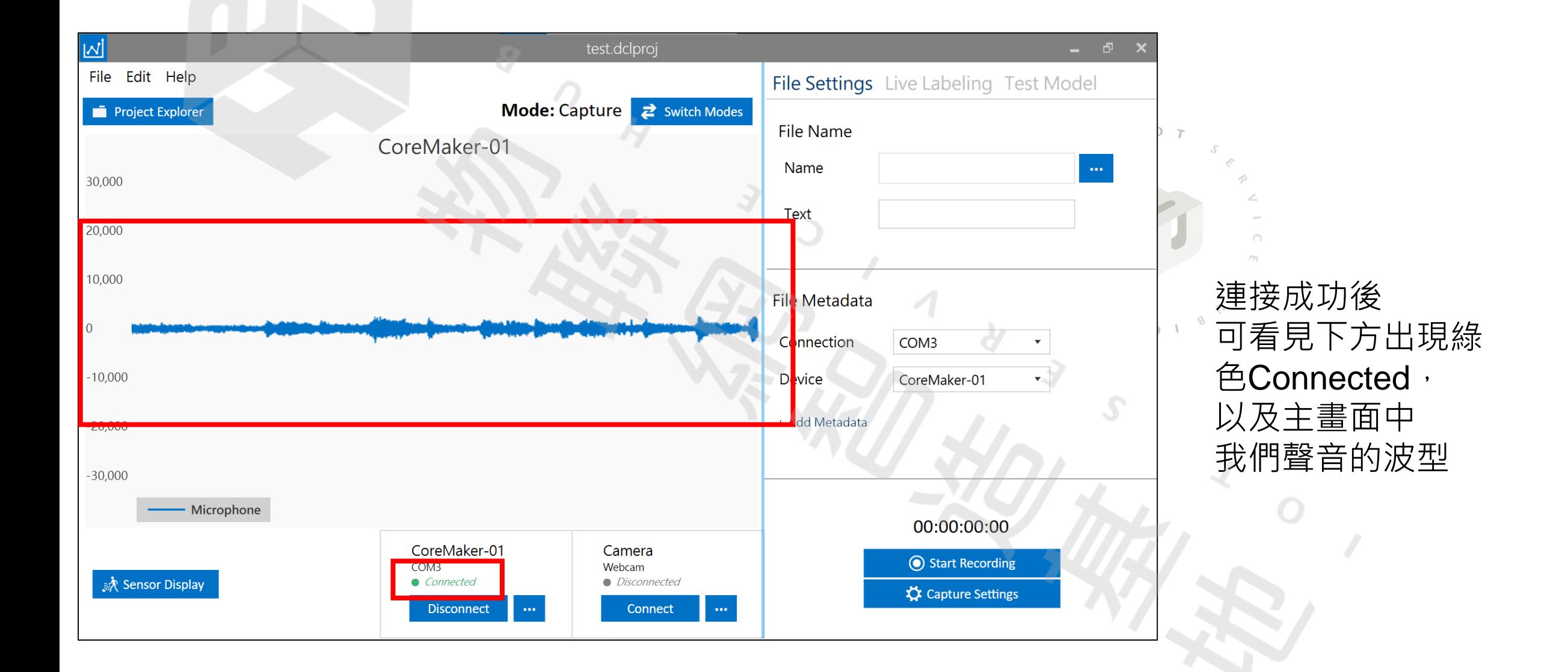

在右上方輸入即將 要錄製的音檔檔名, 輸入完成後,於右下 方Start Recording **點擊開始錄製聲音,** 錄製完畢後按下 Stop Recording 停止錄音

 $\Omega$ 

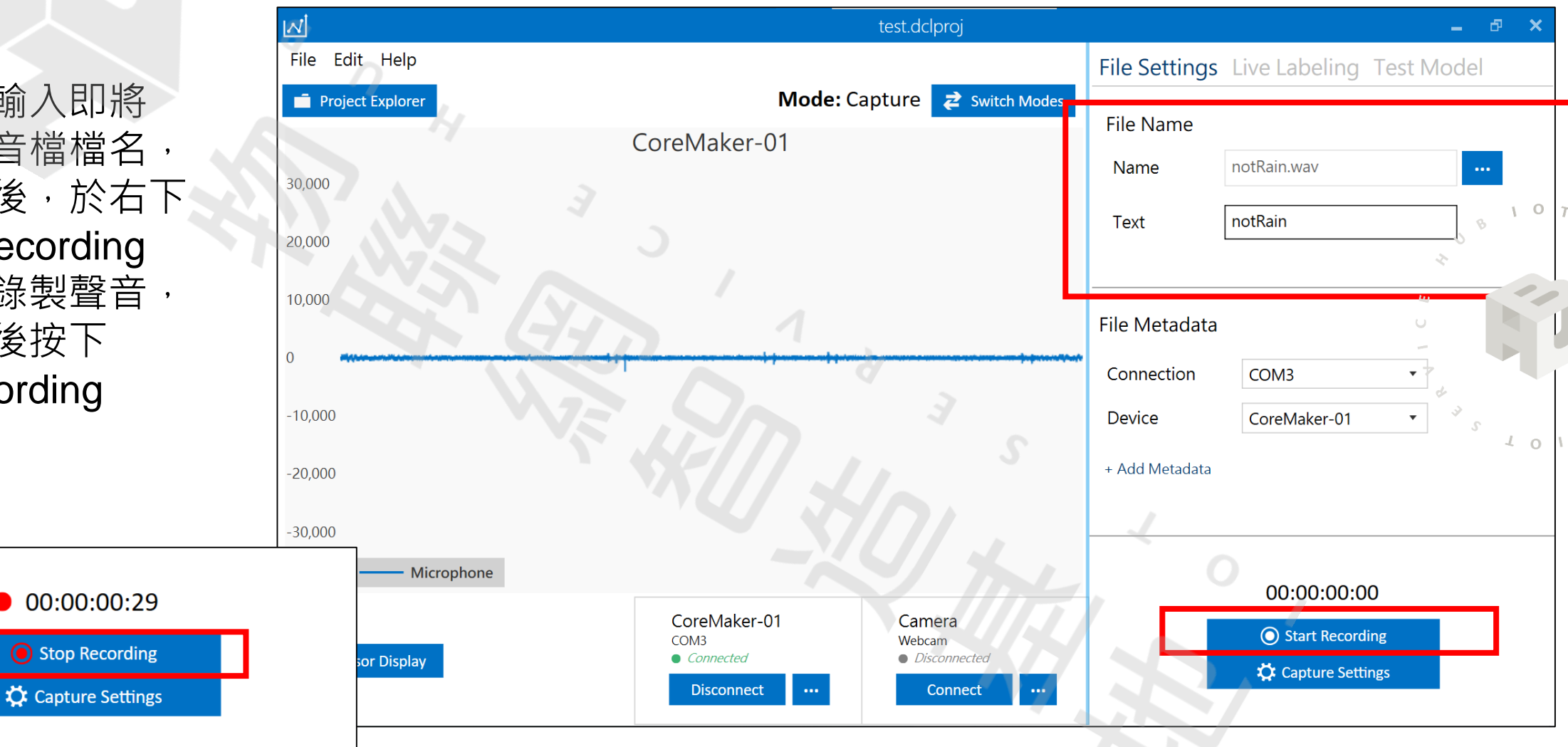

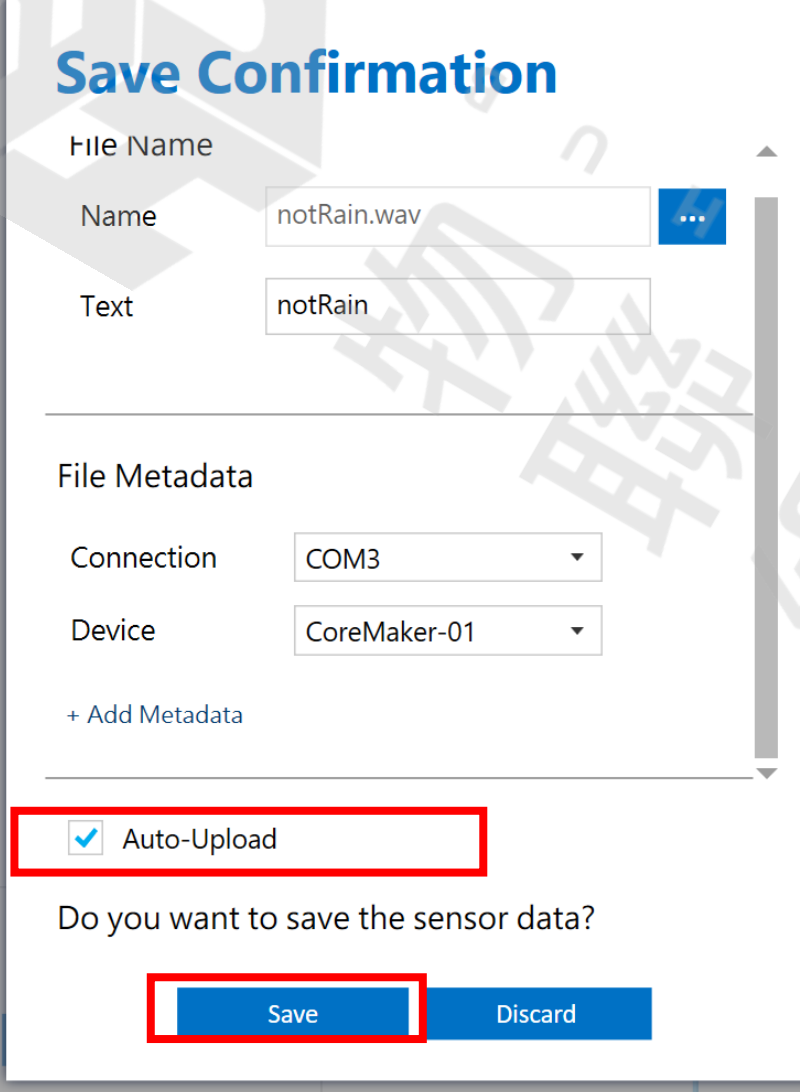

錄製完畢後會跳出關於這次錄製音檔 的訊息視窗,確認無誤後要勾選 Auto-Upload上傳至SensiML的雲端, 再點選Save儲存錄製的音檔。

因為此範例只有是否為下雨聲, 因此僅需錄製2個音檔,而為求達到更好的辨識效果, 此範例每個錄音時間長達30分鐘, 使用者可根據環境音的複雜程度或是開發時間來增減 音檔的錄製長度

**3-5 資料標註**

#### 接下來要標記我們錄製的音檔

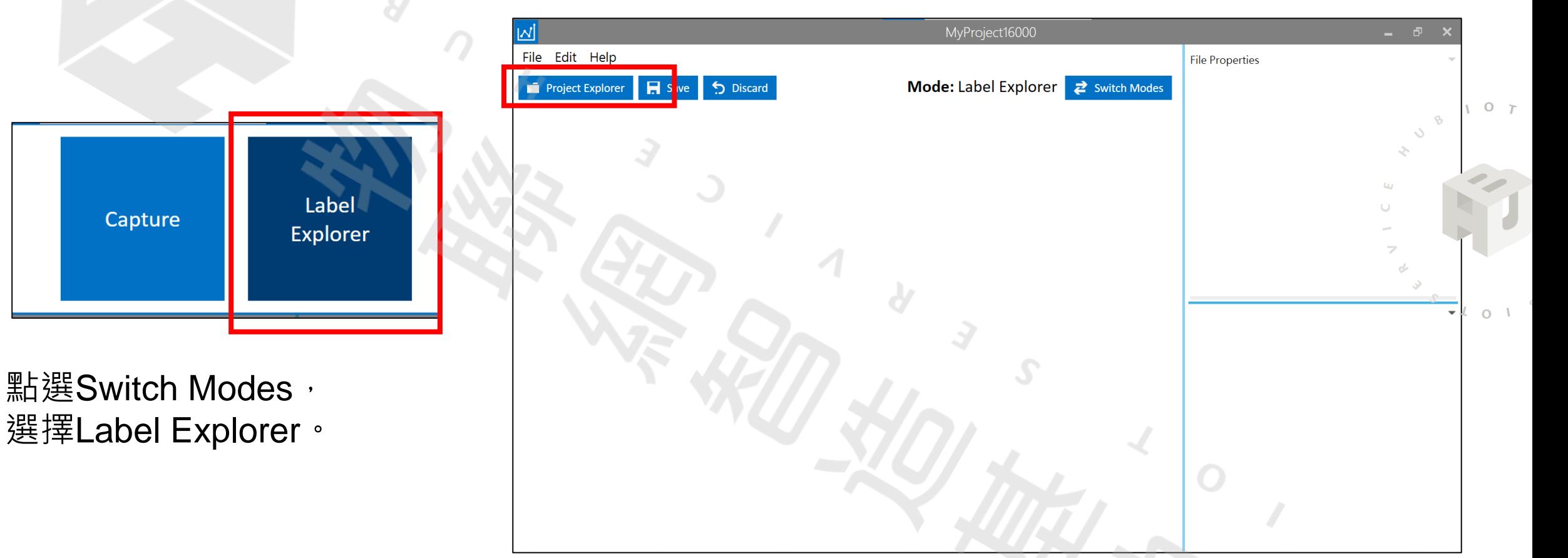

出現標記音檔模式的主畫面,點選 Project Explorer來開啟我們的音檔

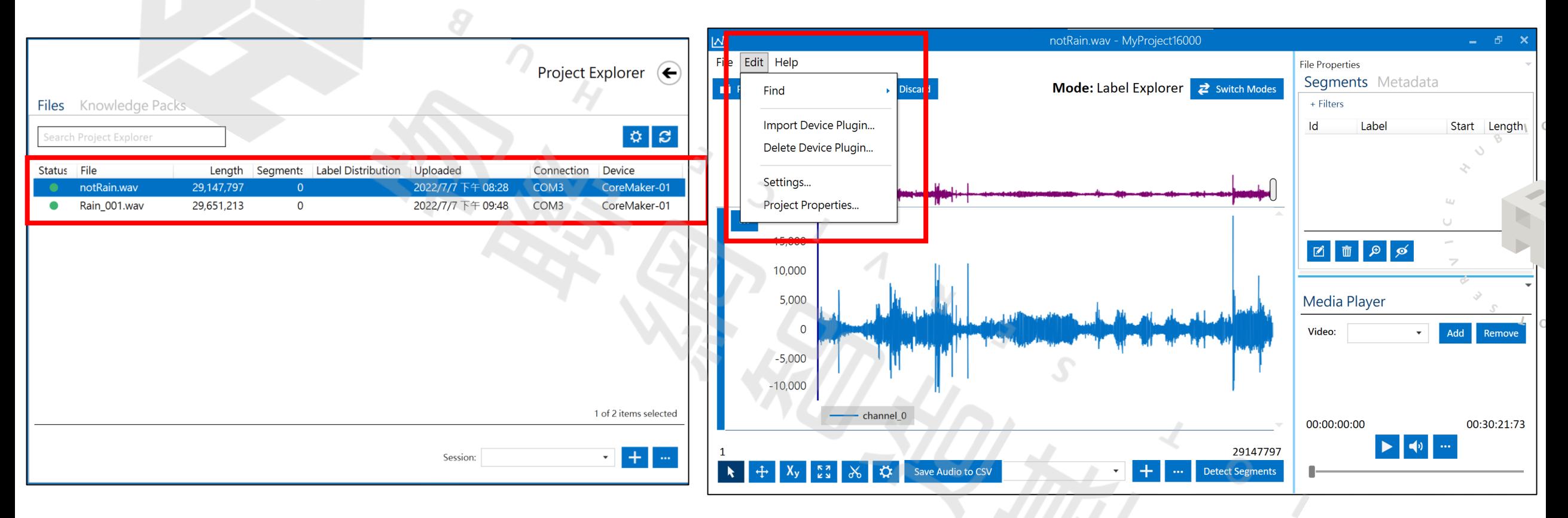

 $107$ 

 $101$ 

選擇我們要標記的音檔 先建立labal名稱,點左上Edit,選擇 project properties

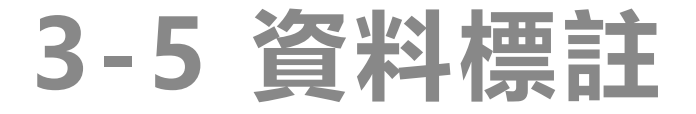

#### 此次範例要建立兩種類別,分別是雨聲以及非雨聲

 $107$ 

 $\begin{array}{ccccc}\n\mathcal{S} & & & & \mathcal{A} & \mathbf{0} & \mathbf{1} & \mathbf{0}\n\end{array}$ 

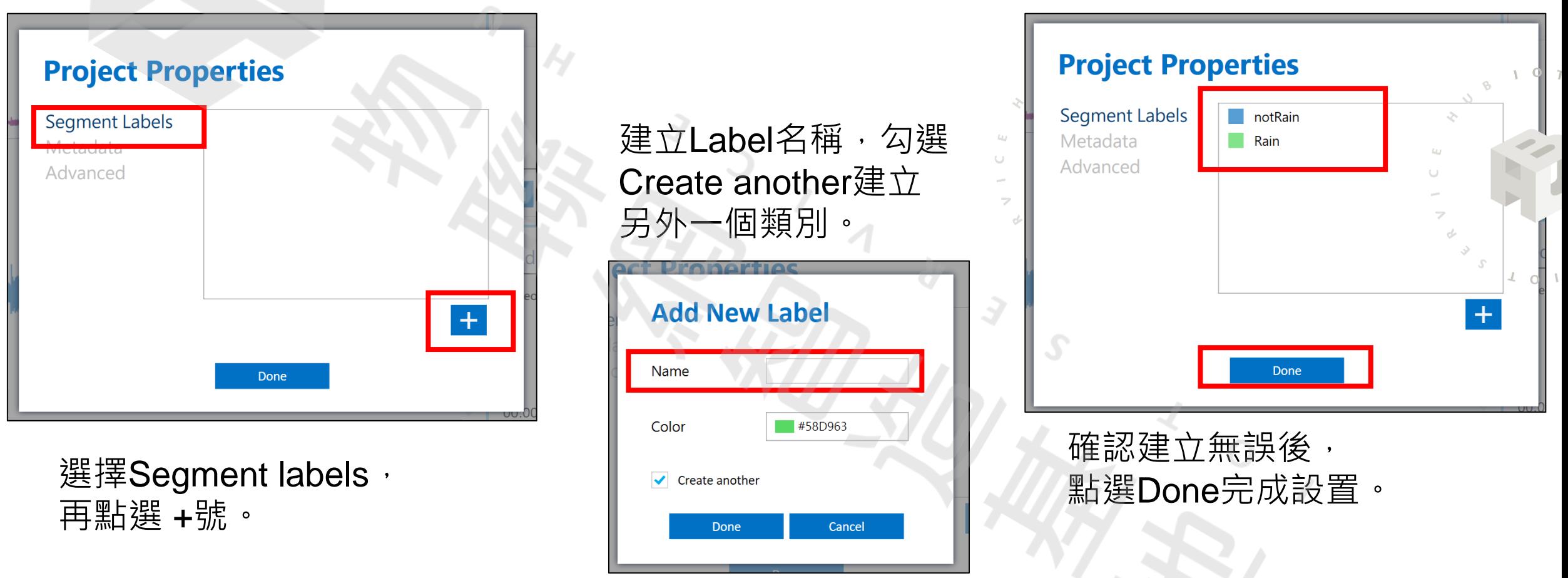

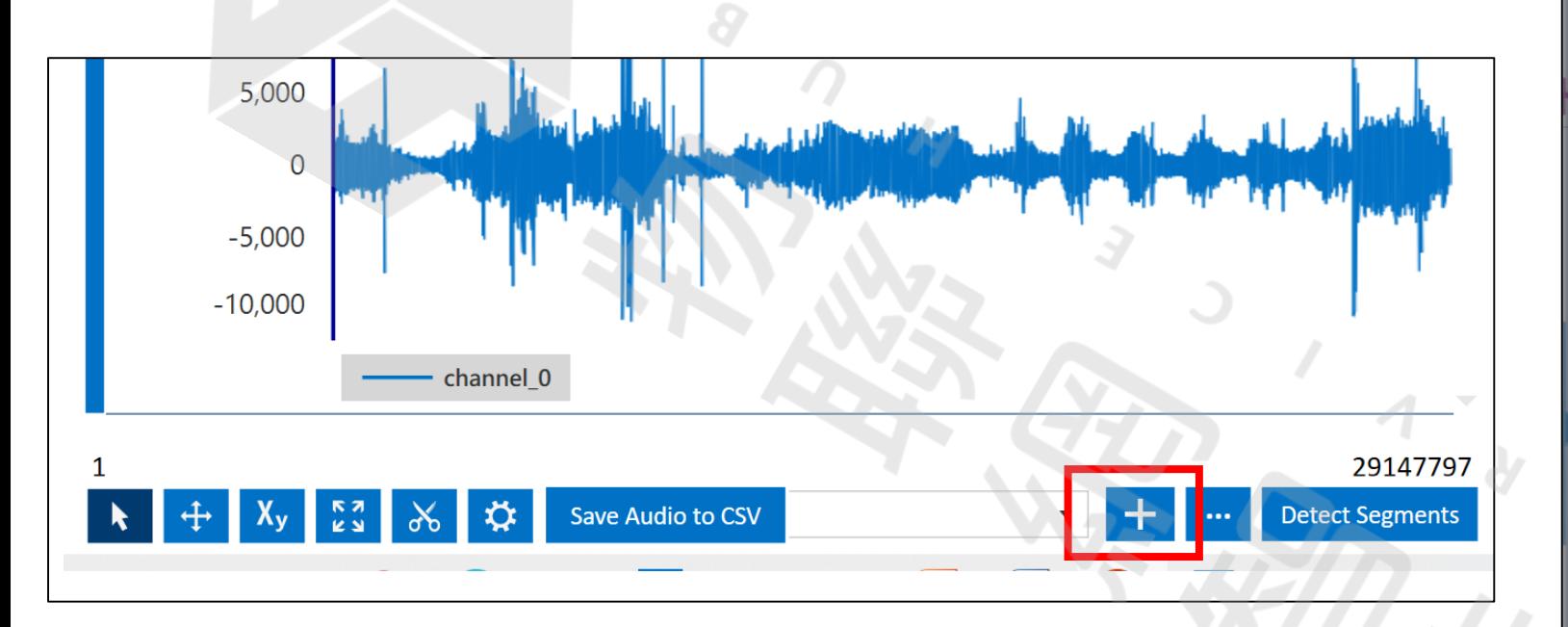

#### 跳回標記音檔模式的主畫面 跳口冰的白僵误物的工量曲<br>點擊下方 session 的+號。

#### **New Labeling Session**

A labeling session separates events into their own group. This allows you to work on multiple use cases using the same dataset

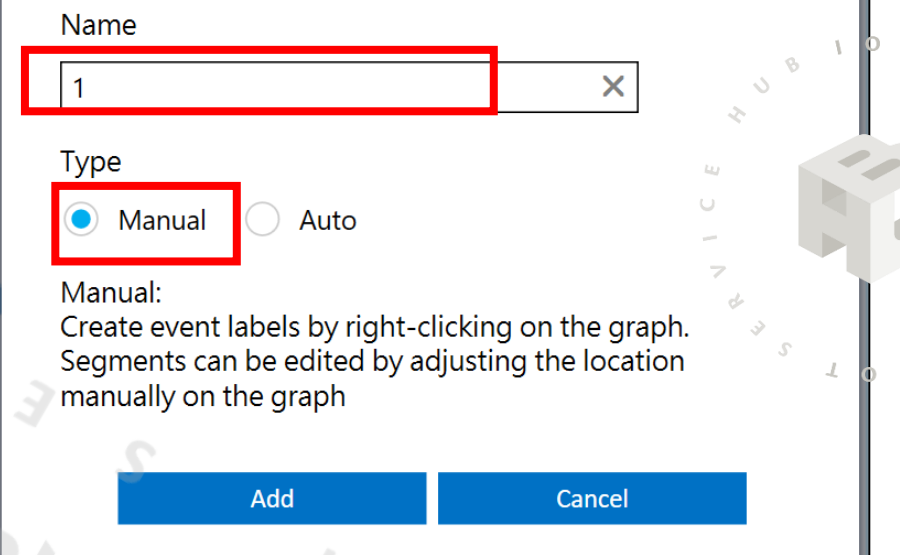

Type點選Manual, 下雨聲和非下雨聲的檔案標記要在 相同的Session之中。

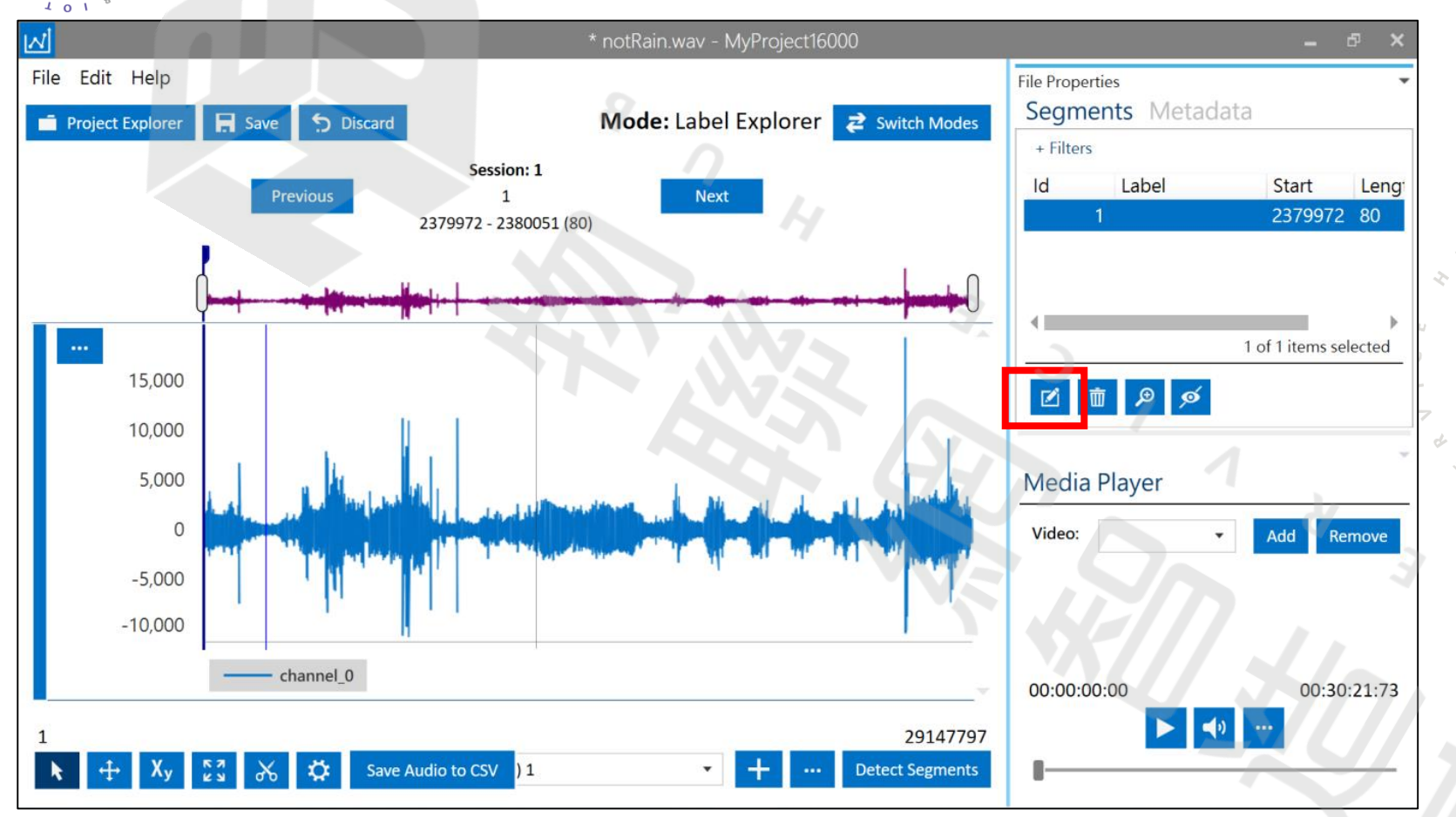

在波型畫面中任意地方點擊右鍵,就會出現新的類別片段, 於右方的segments資訊框中,在其左下角點擊edit來選擇我們 要在此音檔所使用的標籤。

#### **Select Labels**

Select labels to add to the segment. Open Project Properties to update labels

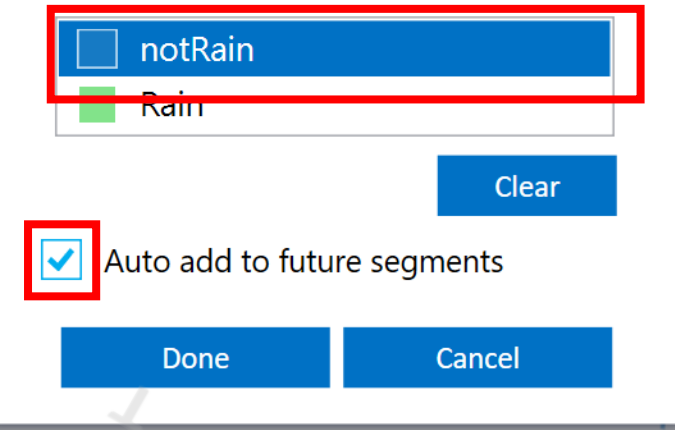

選擇音檔所屬的Label 再勾選auto來自動標記相同 的類別在接下來的片段中

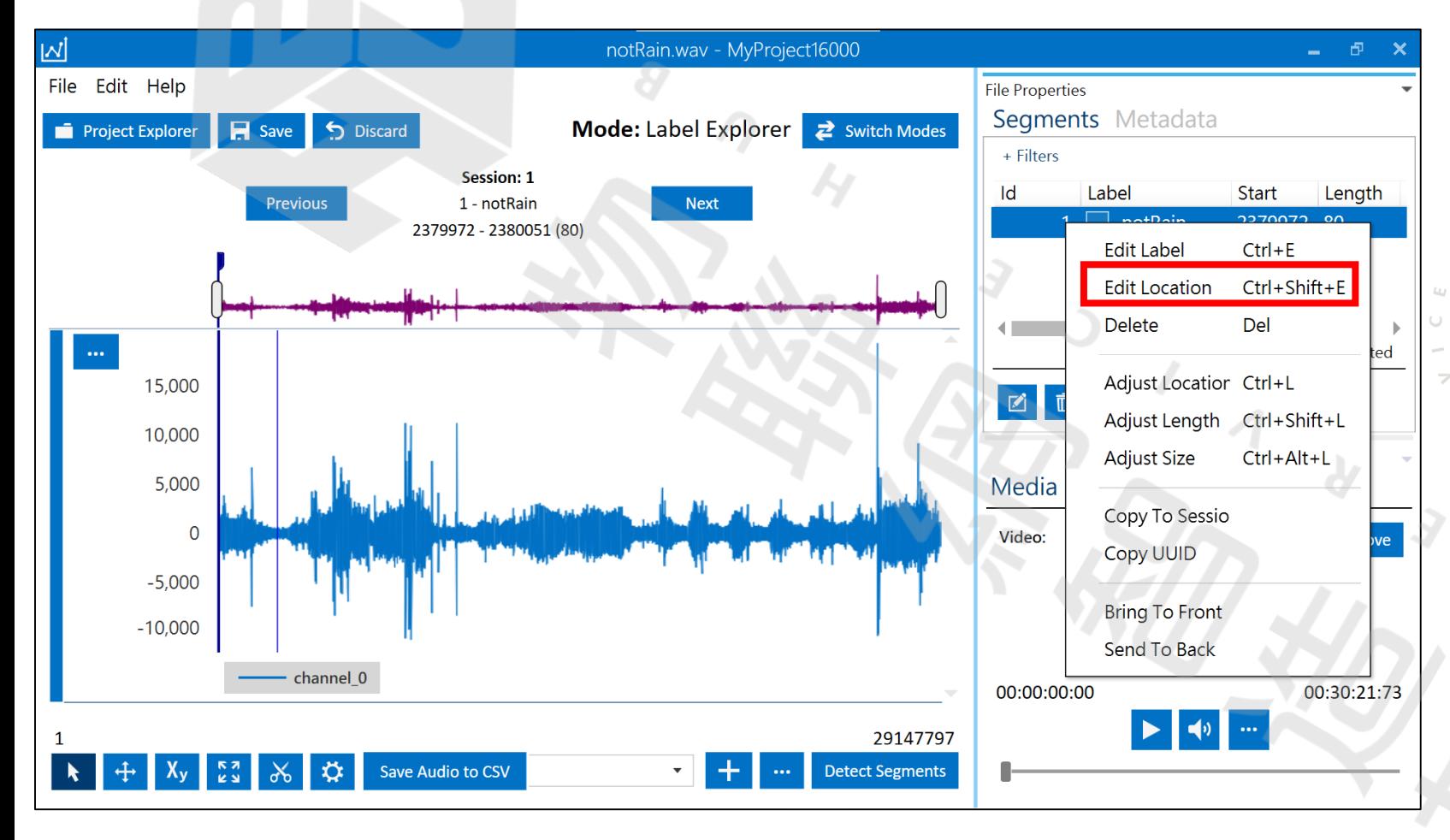

在新設類別片段按右鍵, 點選edit location, 來設定擷取片段的位置以及長度。

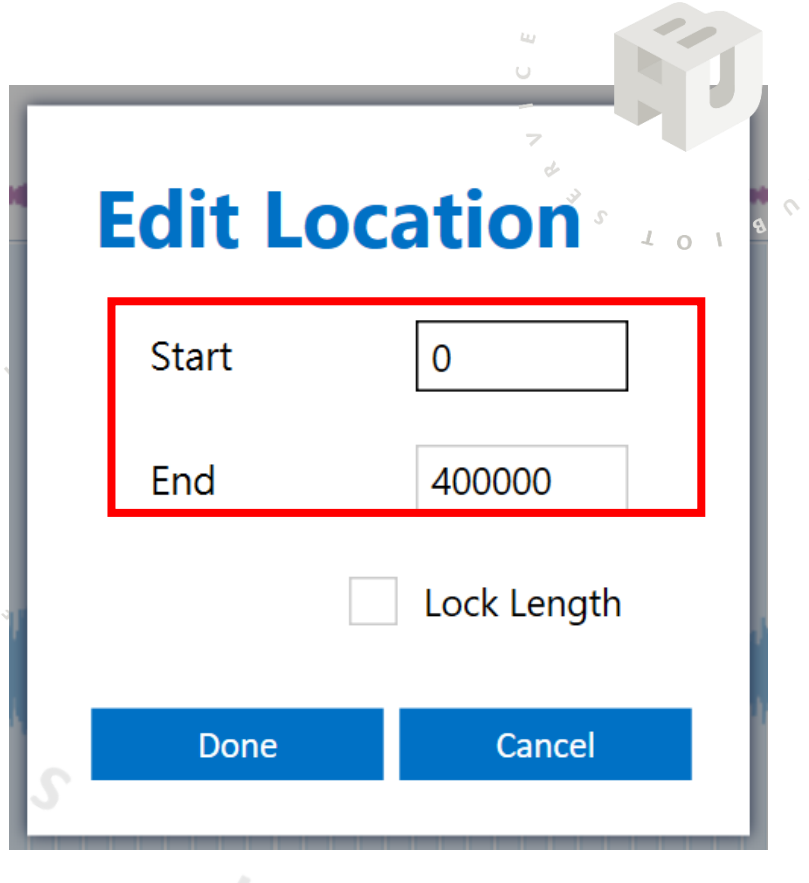

輸入起始以及終止的時間位置 因為我們頻率設定16000赫茲, 每段片段若以25秒來擷取 則總長度是400000,使用者可依 案例情況調整擷取長度。

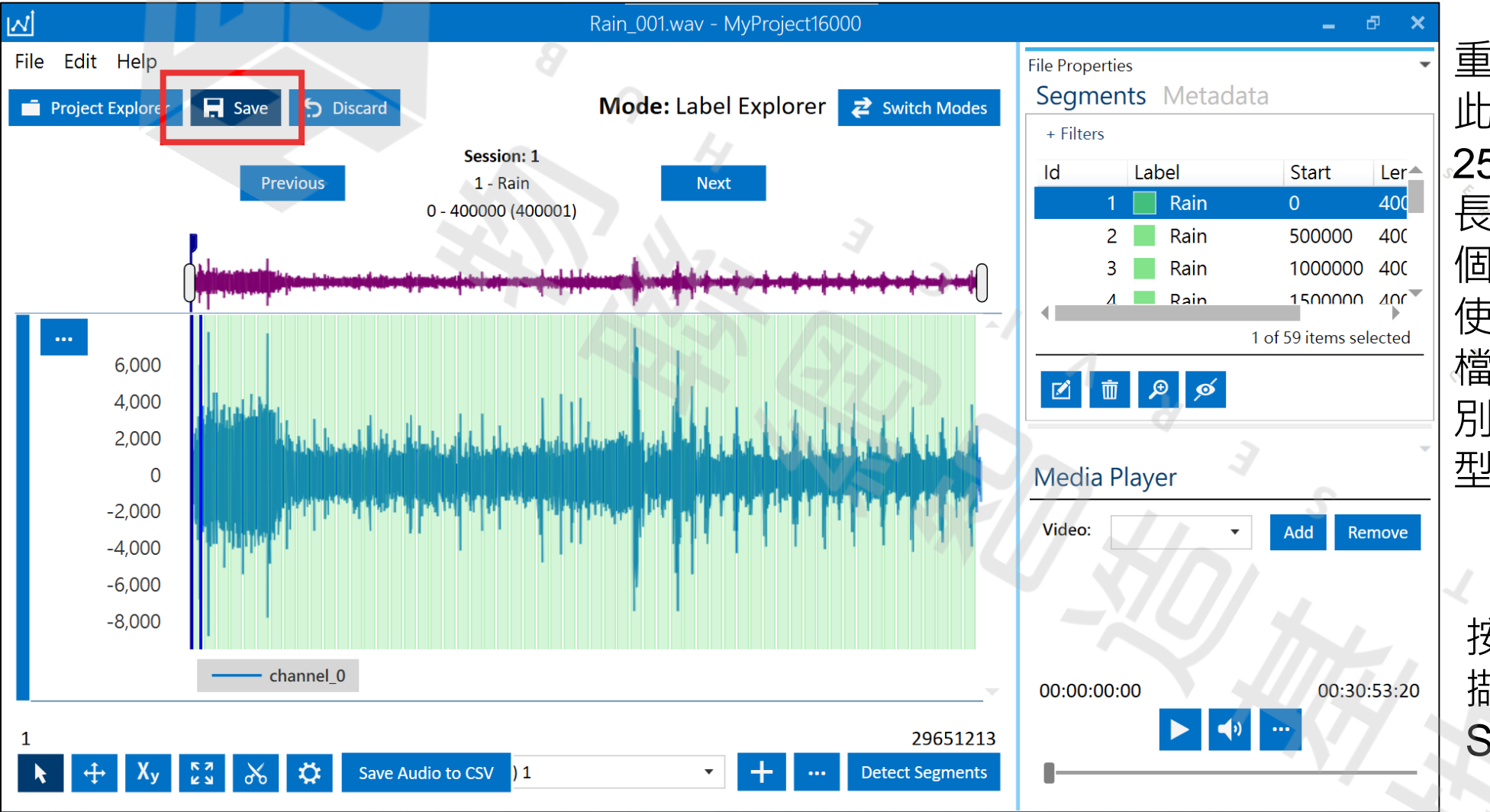

 $\Omega$ 

重複擷取步驟 此次範例的片段時間為 25秒,於30分鐘的音檔 長度可以擷取約55到60 個片段來供模型訓練。 使用者也可自行增加音 檔的錄音時間來增加類 別片段,以提升我們模 型的精準度。

按下右上方Save來儲存 擷取片段資訊上傳至 SensiML的雲端雲端

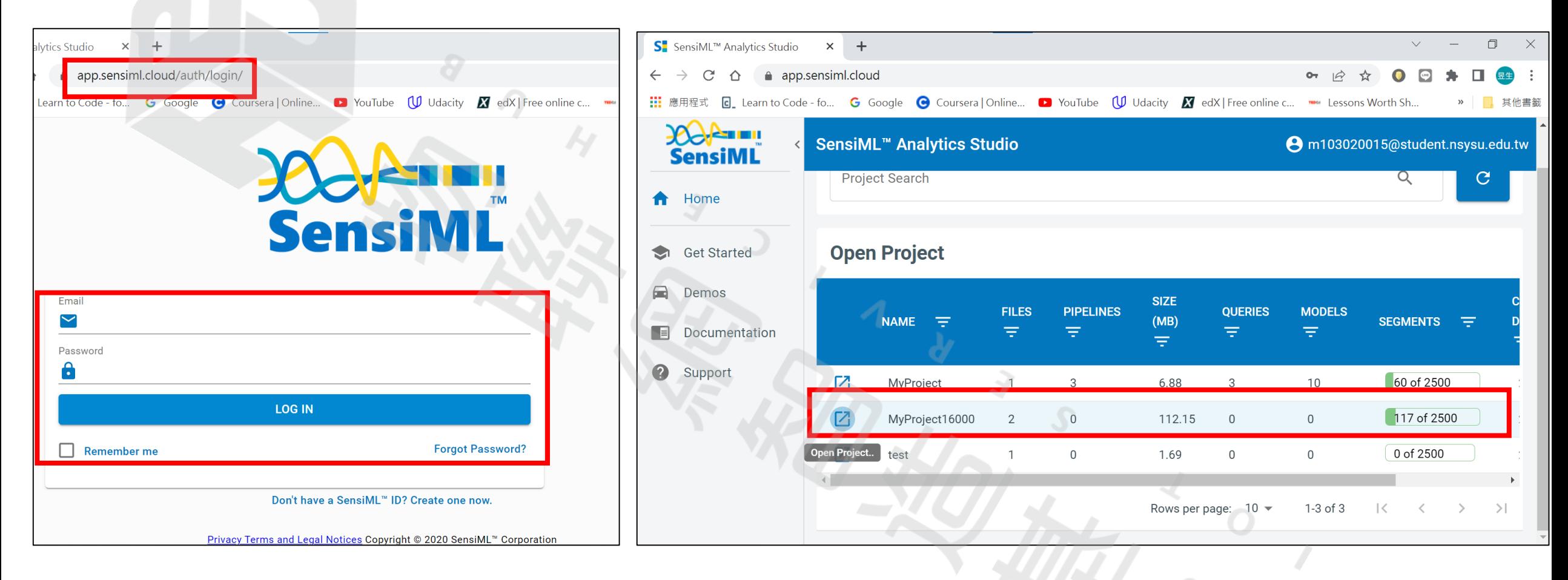

開啟 SensiML Analytics Studio 網頁: <https://app.sensiml.cloud/auth/login/> 登入註冊帳號。

 $O<sub>T</sub>$ 

#### 網頁主畫面,選擇我們要訓練模型的Project。

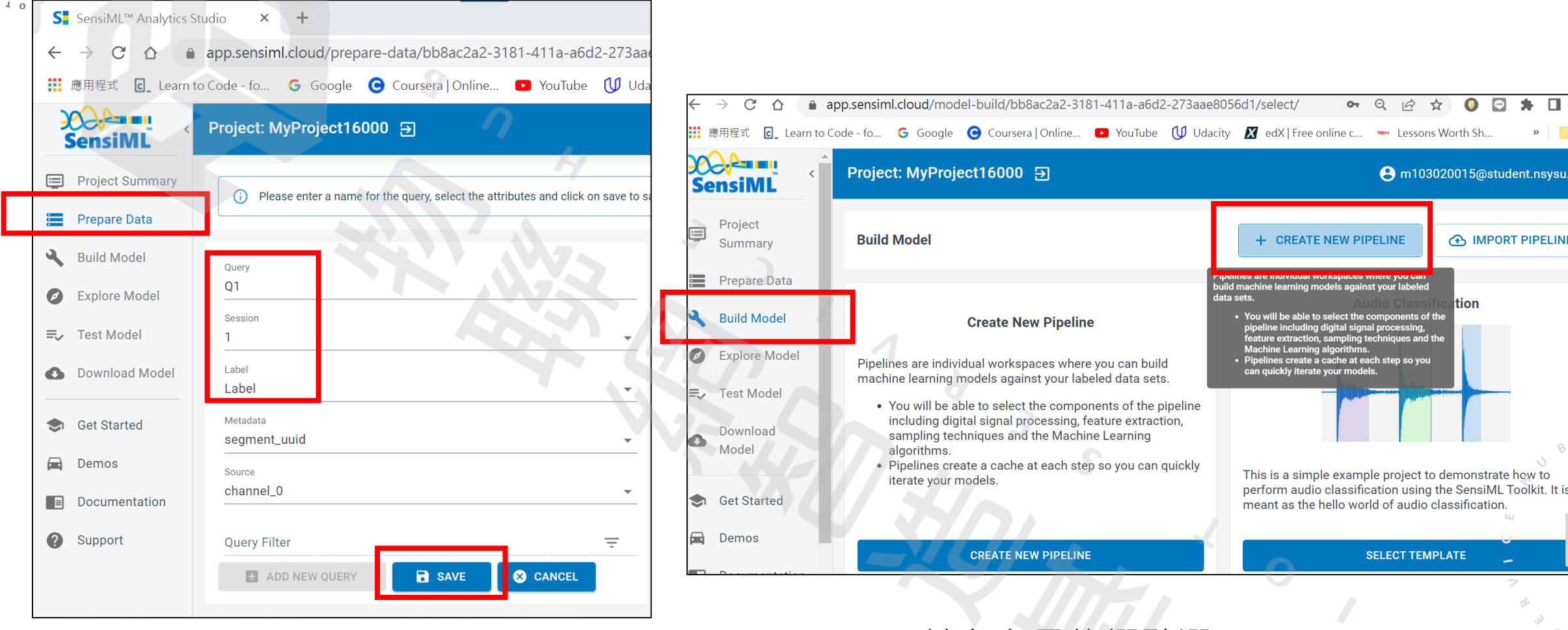

在左方目錄欄點選Prepare Data, 輸入Query 名稱(自訂),選擇Session和Label, 完成後點擊Save。

於左方目錄欄點選Build Model, 點選建立新的Pipeline。

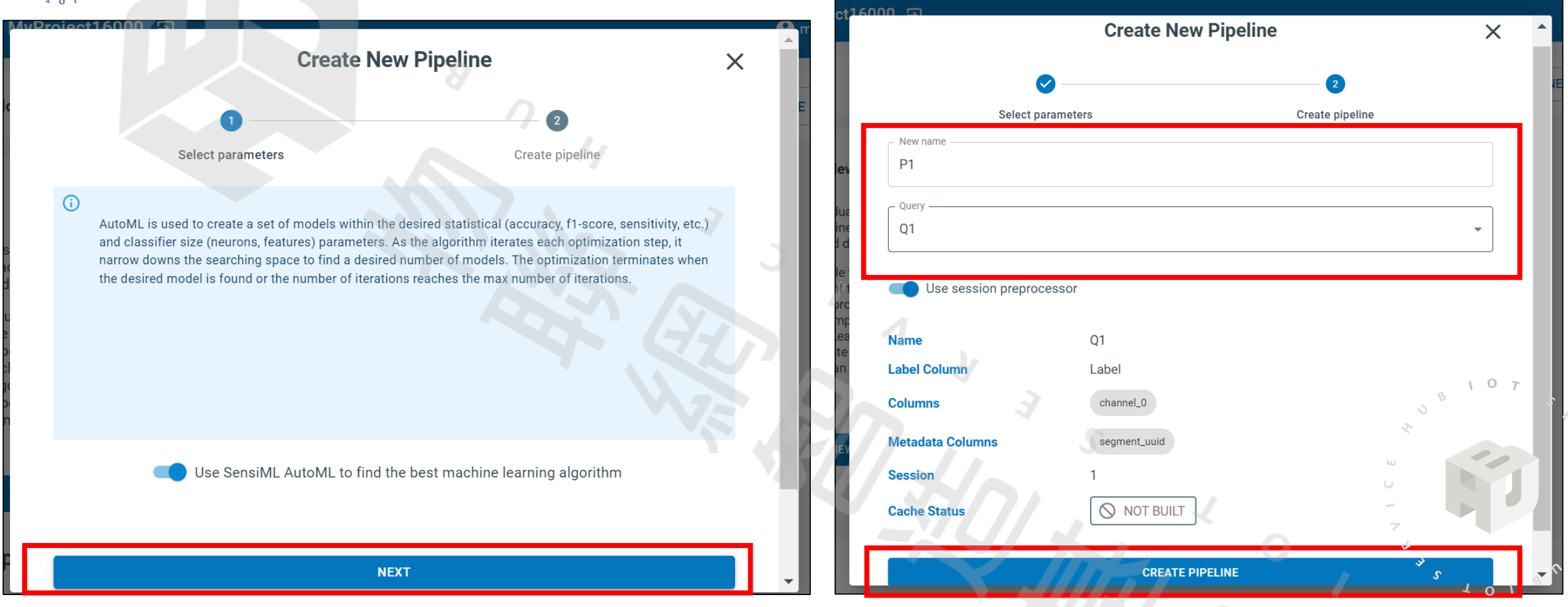

跳出資訊欄,按Next インプレント すいしゃ (前入pipeline的名稱(自訂),選擇Query, 完成後點選Create pipline。

#### 於頁面右方跳出 Pipeline 設定, 點選Next。

 $\Omega$ 

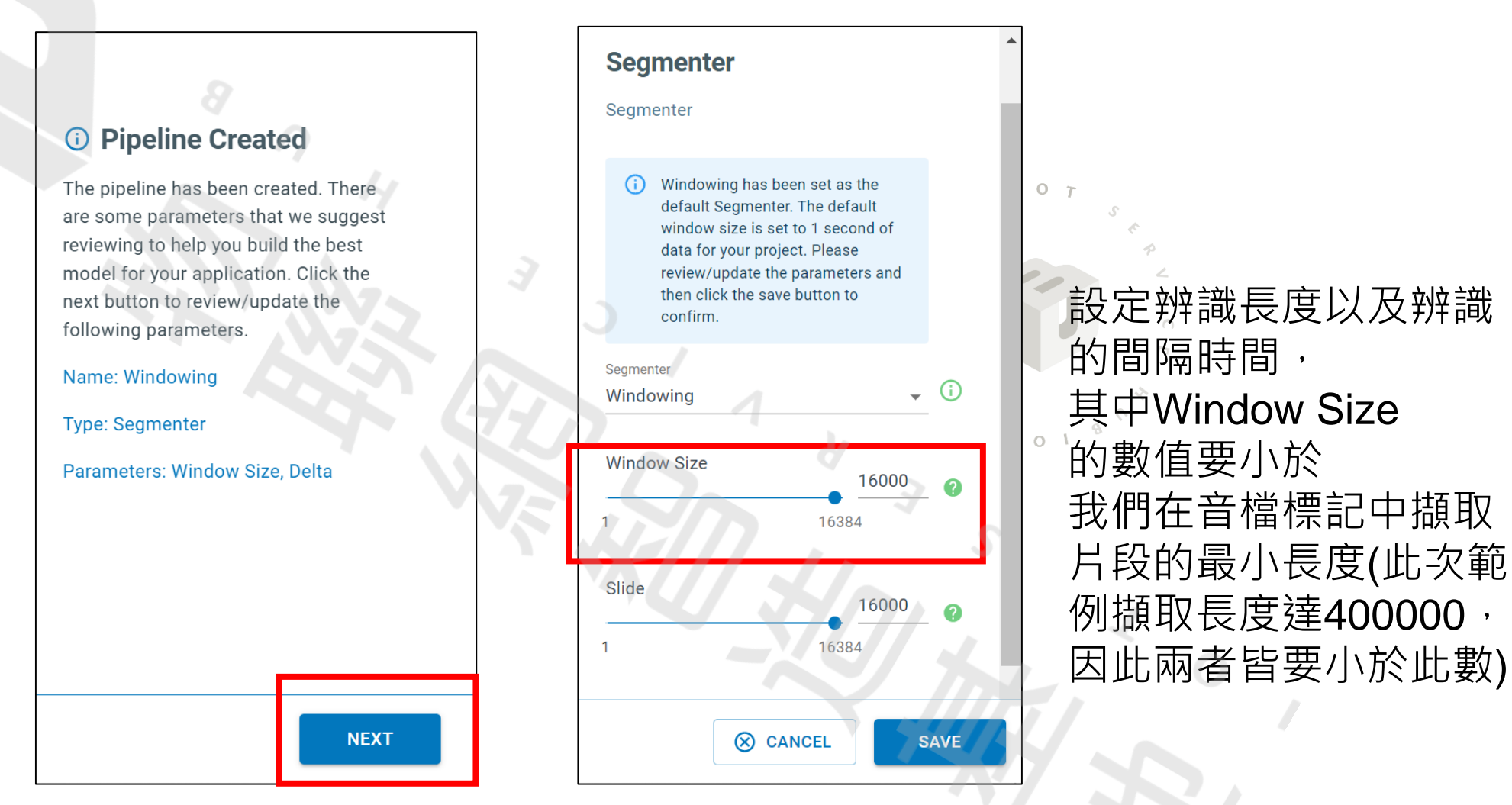

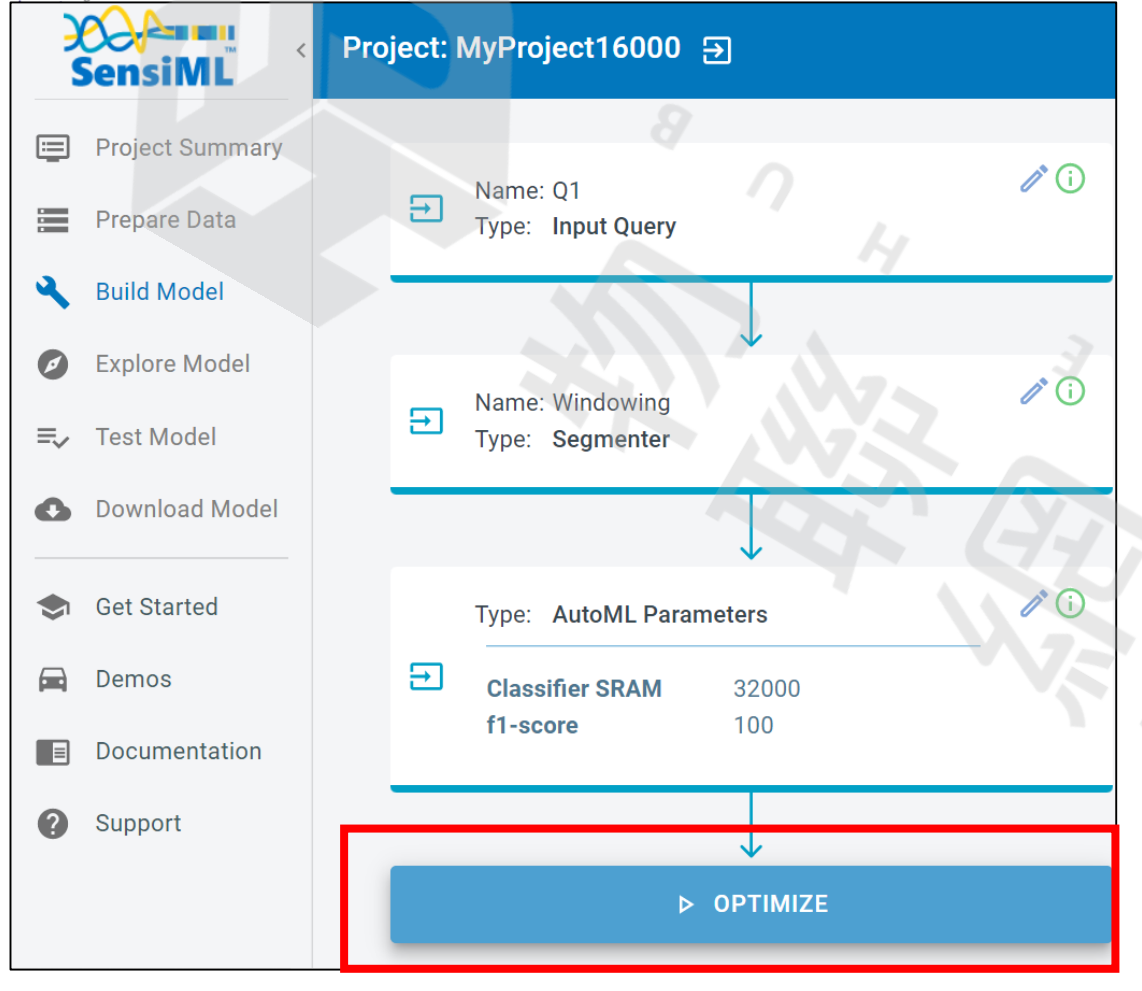

 $107$ 

設定完成後點選OPTIMIZE開始建構模型

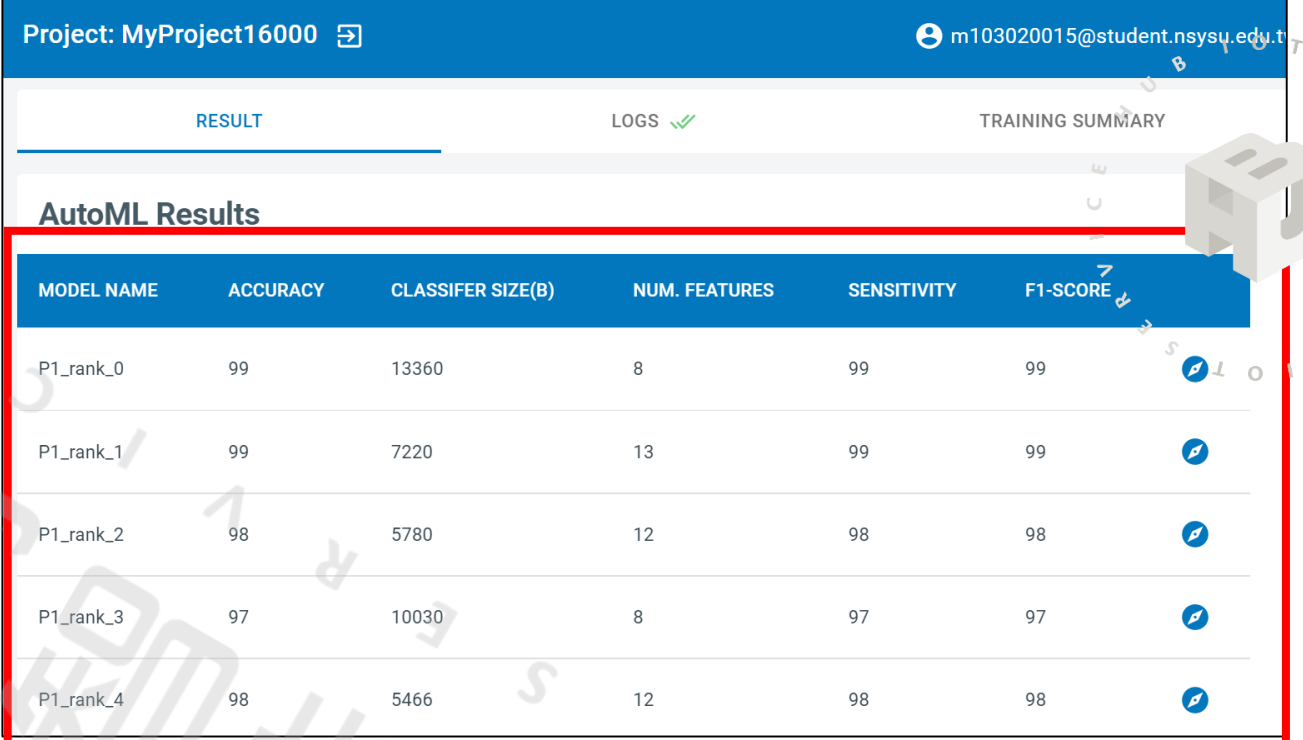

運行完成後會顯示五個不同的模型, 有各自不同的精確度和分類器大小等特徵 供使用者挑選適合的模型

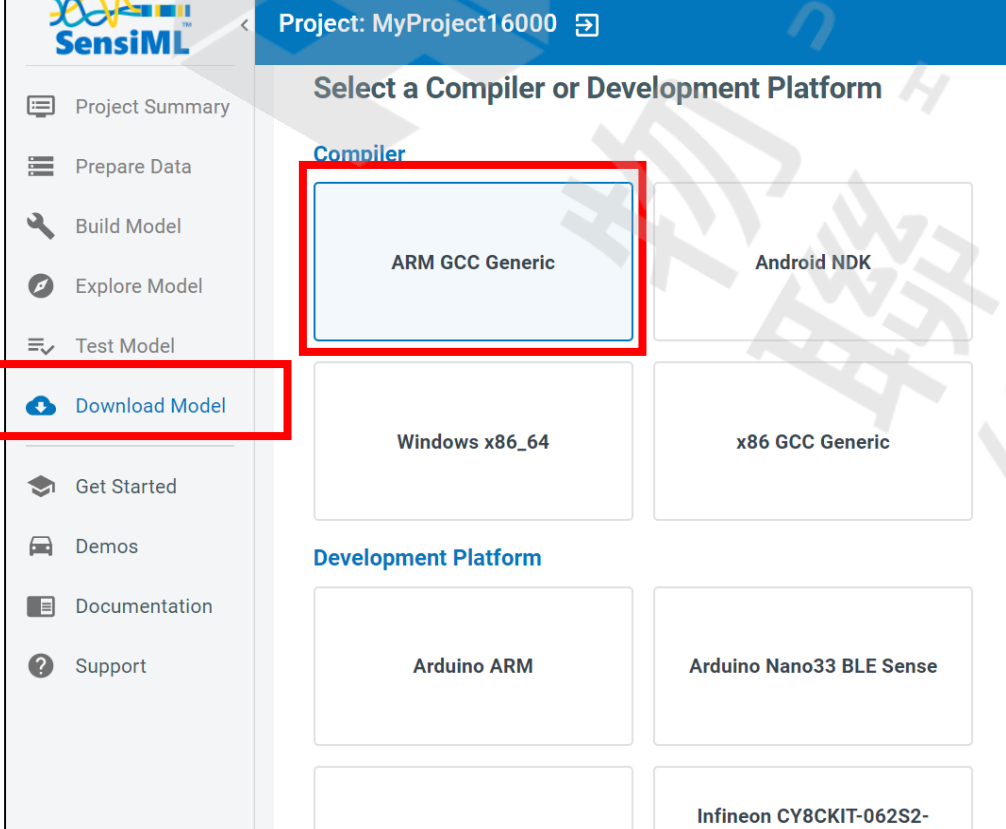

 $\Omega$ 

#### A m103020015@student.nsysu.edu.tw **Configuration Information Platform Name** ARM GCC Generic Manufacturer ARM **Description** Use the ARM-GCC compiler to build libraries for ARM Cortex-M/A devices. **Resources Firmware Documentation Sensor configurations** Name: CoreMaker-01 Plugin: Sources: Name: Audio Sample Rate: 16000 Sensors: Microphone **Application** Name: SensiML ALModel Runner An application that feeds sensor data into a SensiML **Description:** Knowledge Pack model

在左方目錄欄點選 Download Model 選擇要下載的模型, Compiler 點選 ARM GCC Generic 後, 按Select platform 繼續 下一頁設定。

50

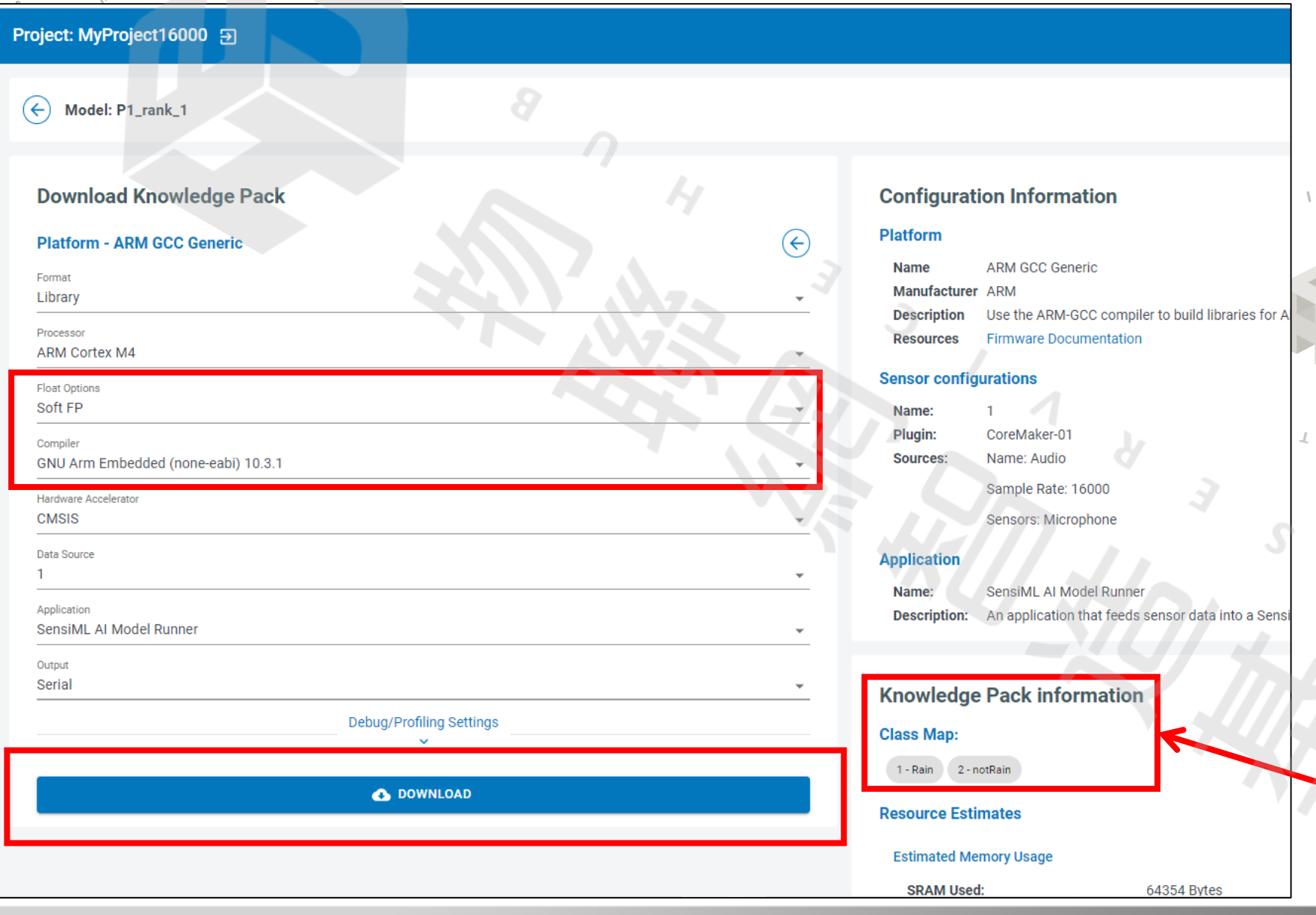

更改部分: Float options  $\rightarrow$  Soft FP  $\text{Complex} \rightarrow \text{GNU } 10.3.1$ 

維持預設: Format  $\rightarrow$  Library Processor → ARM Cortex M4

按下Download 下載模型的壓縮檔。

模型代表數字 此模型輸出1代表下雨聲 輸出2代表非下雨聲

2022 © 資訊工業策進會 Institute for Information Industry

把下載下來的檔案解壓縮後, 將裡面libsensiml 資料夾 替換掉CoreMaker-01 原本的libsensiml 資料夾

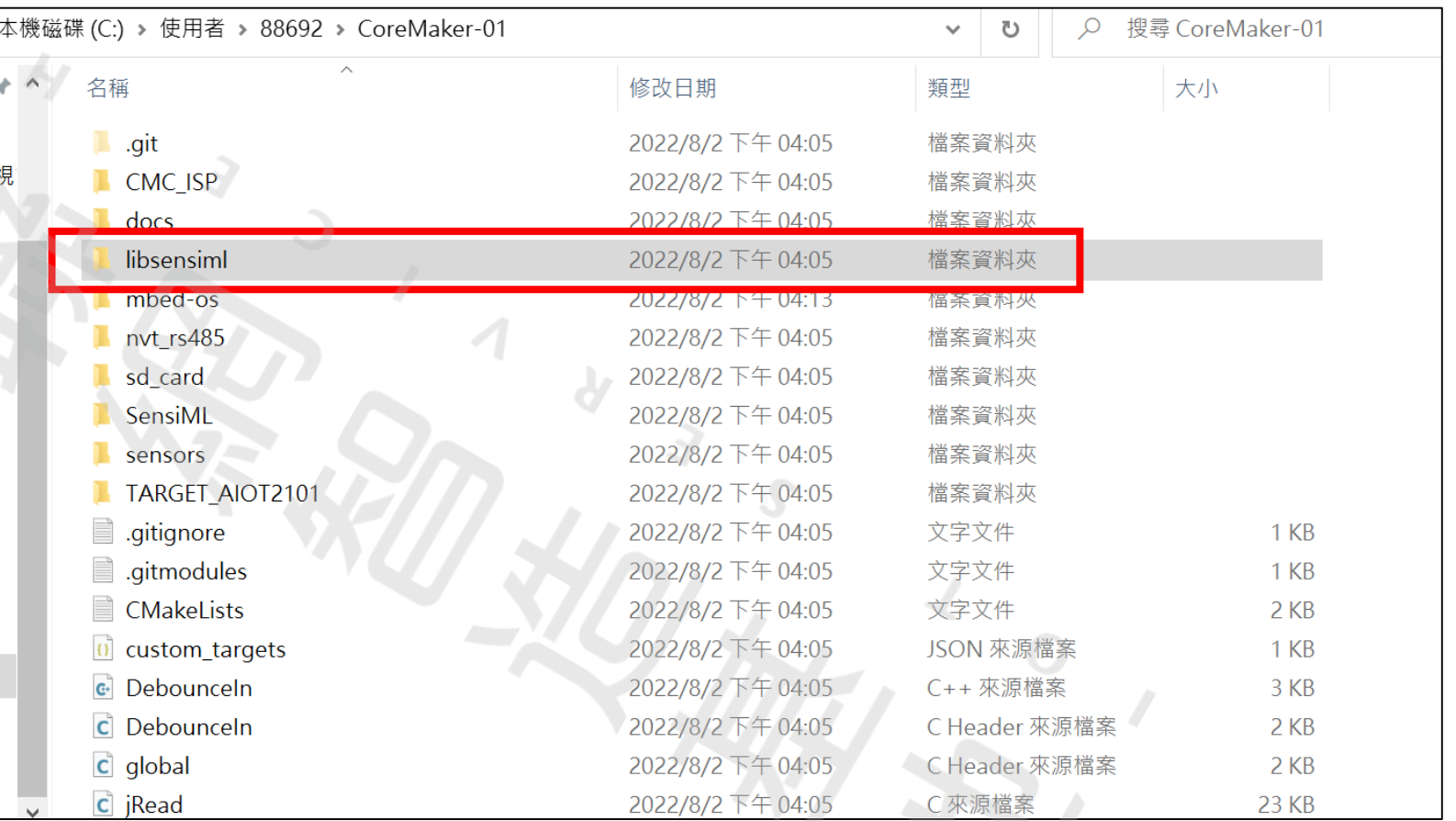

再進行一次編譯以及燒錄

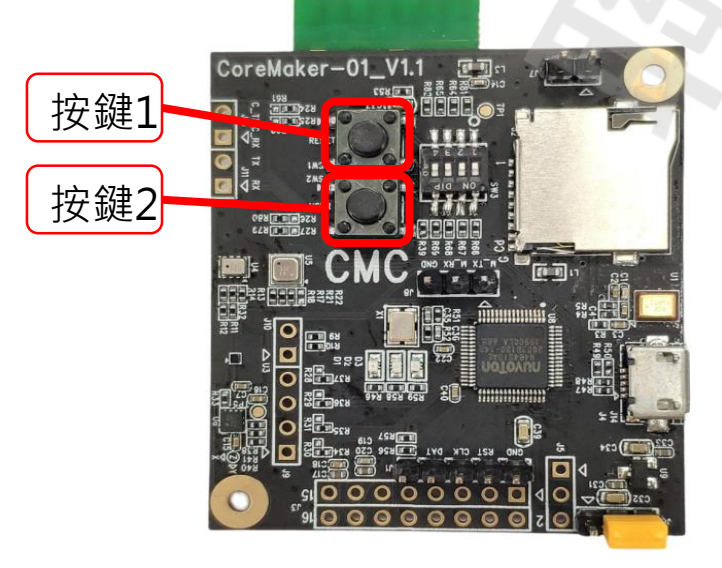

燒錄完成後,以USB轉TTL序列傳輸線連接電腦以及 CoreMaker-01,開啟連線程式(如Tera Term),建線 設定完成後, 按下 CoreMaker-01上的 SW2 鍵, 可 在螢幕視窗上看到 AI 辨識的分類結果。

## **3-7 Arduino程式下載和介紹**

 $\Omega$ 

 $\sqrt{4}$  o  $\sqrt{1}$ 

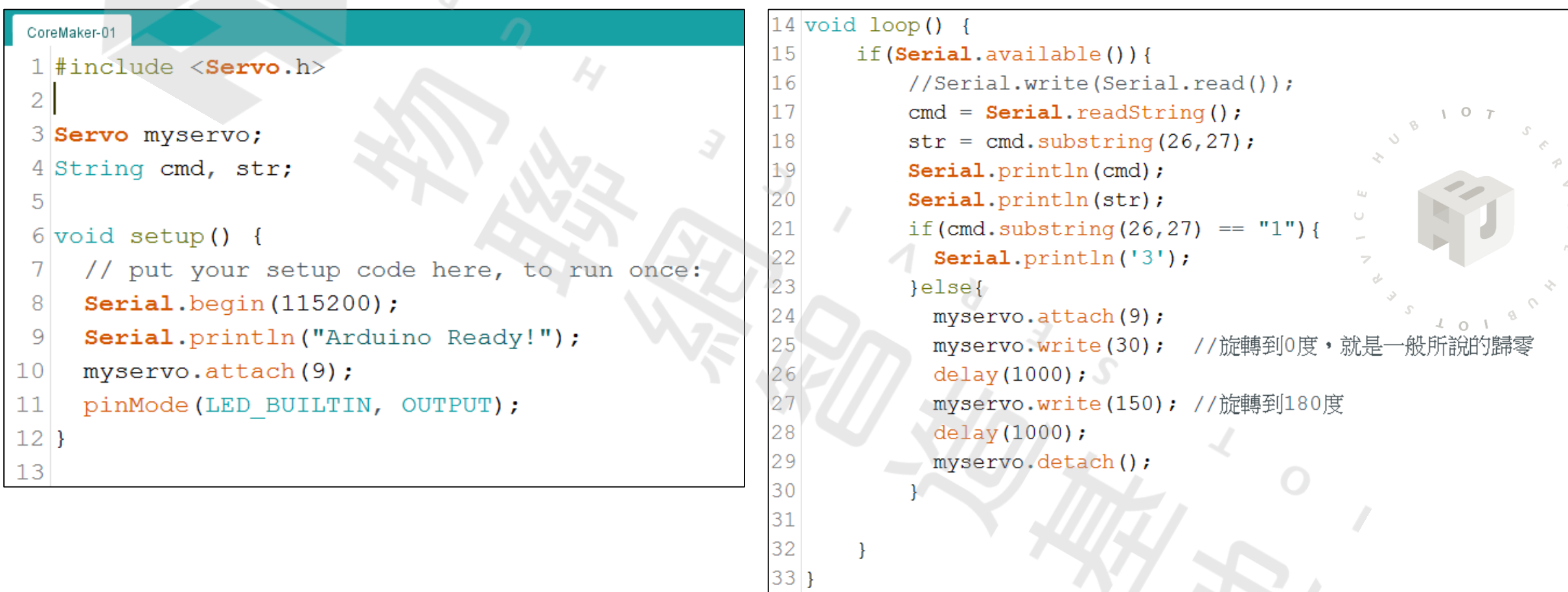

 $\mathcal{L}$ 

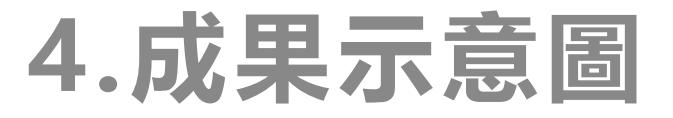

 $\Omega$ 

 $401<sup>8</sup>$ 

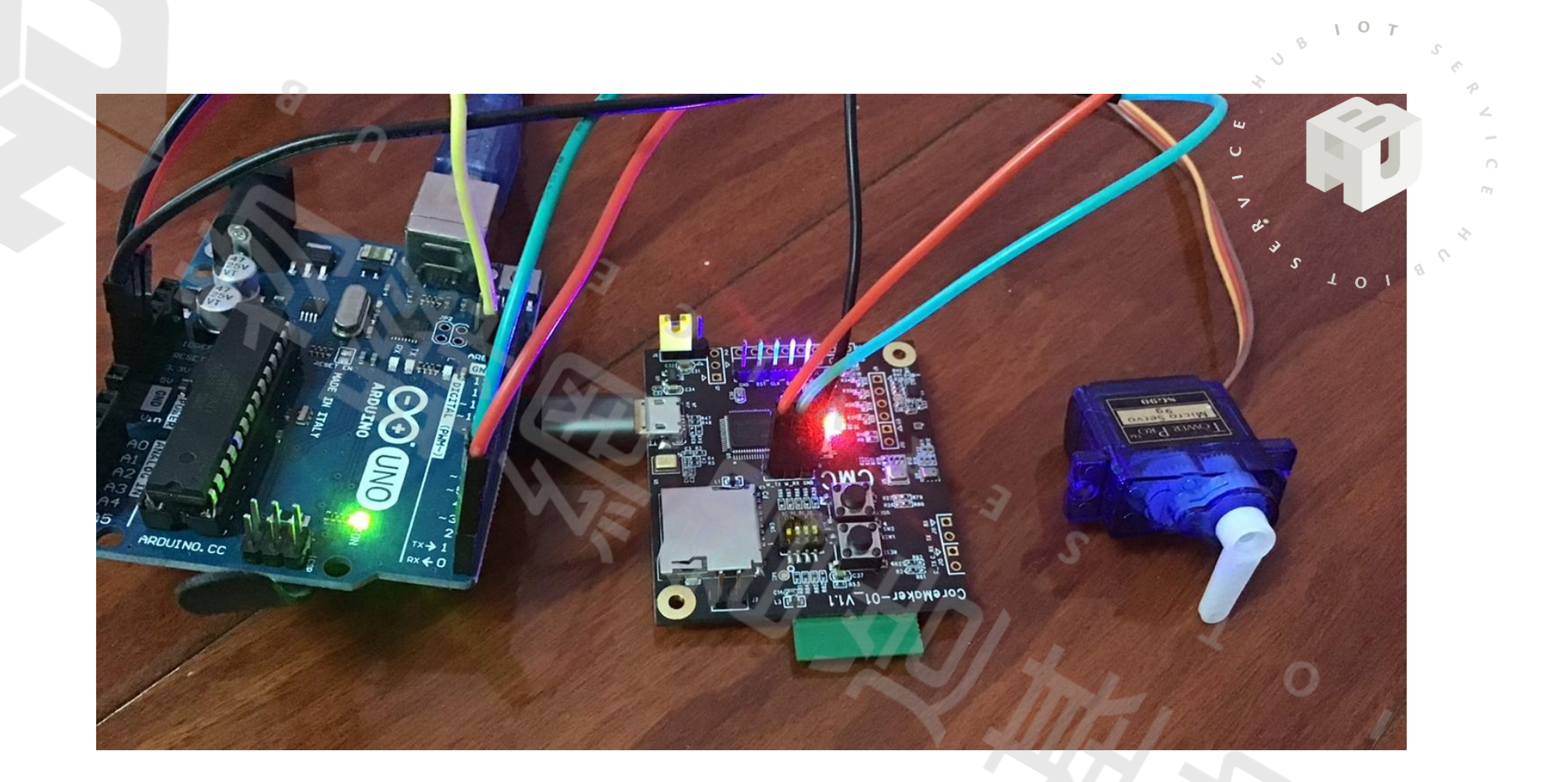

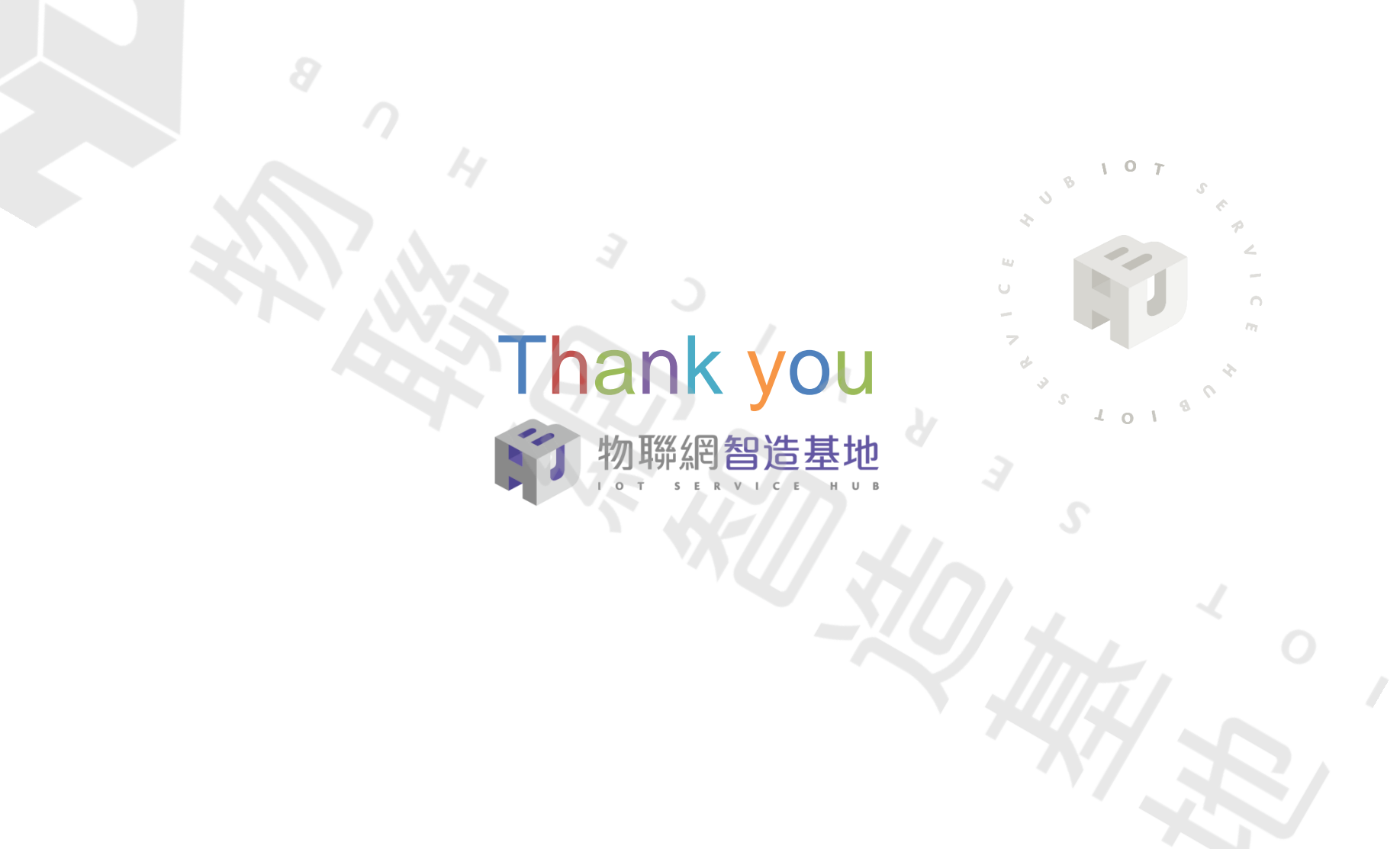

 $\Omega$ 

 $3^{3}$ <br> $3^{3}$ <br> $4018$